**AMERICAN EXPRESS** 

# @ Work® & PA Onboarding

START  $\odot$ 

DON'T do business without IT 

## @ Work Onboarding Journey

Click on the boxes below to be taken to the relevant section. Click  $\hat{\Omega}$  which is located at the top left of each page to return to this page.

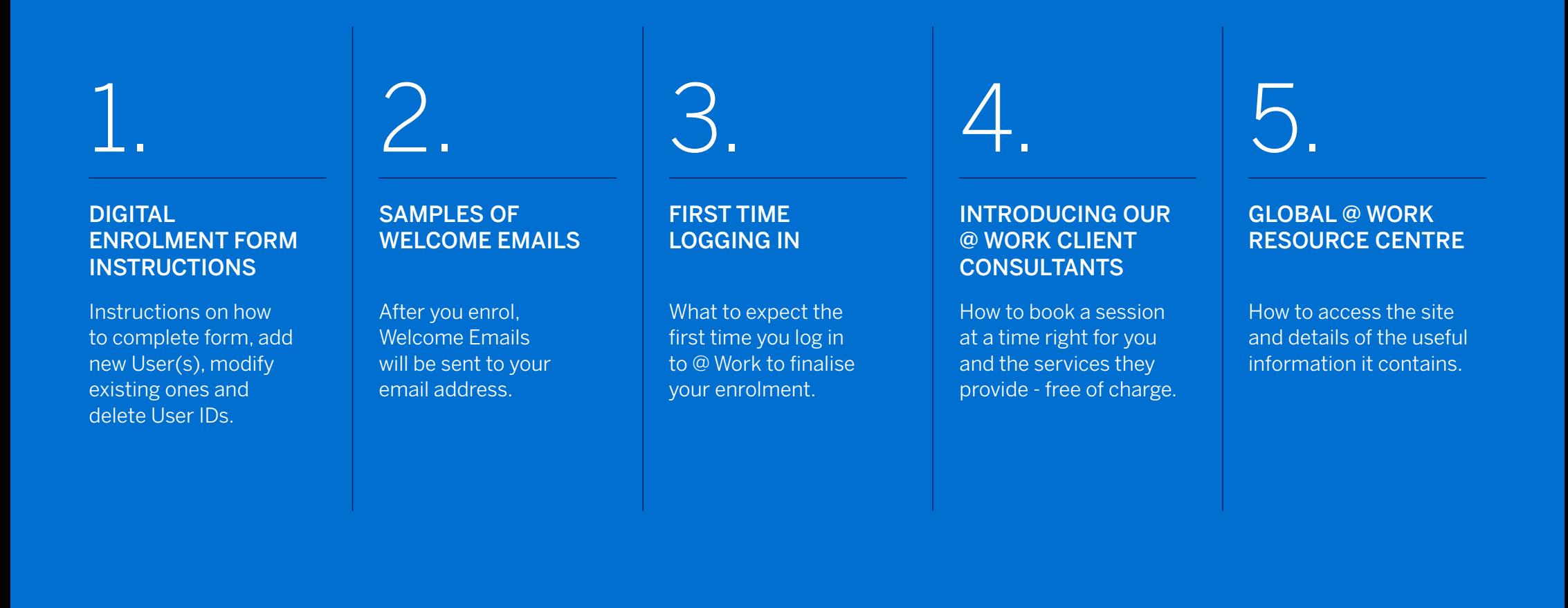

# 1. DIGITAL ENROLMENT FORM

Before you begin

 $\triangle$ 

Create a New User

Modifying Existing User

Delete User

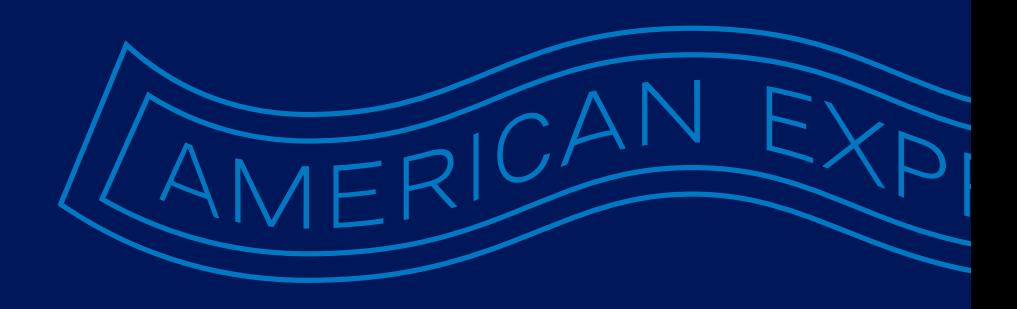

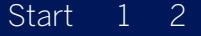

#### GUBER DER NEW USER FREE TEAR NEW USER<br>Not Sterformers who has also have access **FIBERTERR** *(located on all screens)*

to @ Work. This section also allows brand new Pregram Admain strators or Authorise Waismatories to be registered. Ensure you have the Control Account Number (that you wish to link your access to which can be either a: Products & Roles (@ Work Product Information) Privacy Links (Country Privacy Statements)

**Monter Control Servicing Metagentres) is gr**anted from this le welh doalvre and yu haver @ Molland Rc<u>Basic Cub mtaolt Account</u> <u>(BCIA)</u>e ad persnissgranteor anly ⁄on thos devel diu y tsur nneŧareinyser ID.

PF6ET6AN FYGFHESE YOFEAn contact your Account Pravides the option to delste an inglical Centre. If you are not authorised on the account as a Program Administrator or Authorised Signatory for the country you wish access to, then you will need to provide details of someone who is to approve your access and agree to the @ Work T&C's within the form. As a result, you will be assigned the role associated with your Product selection e.g. Online Program Management defaults to the role Program Administrator.

For the full list of products and associated roles, see the Products & Roles page under the Menu button.

### Complete the form at atworkenrollment.americanexpress.com

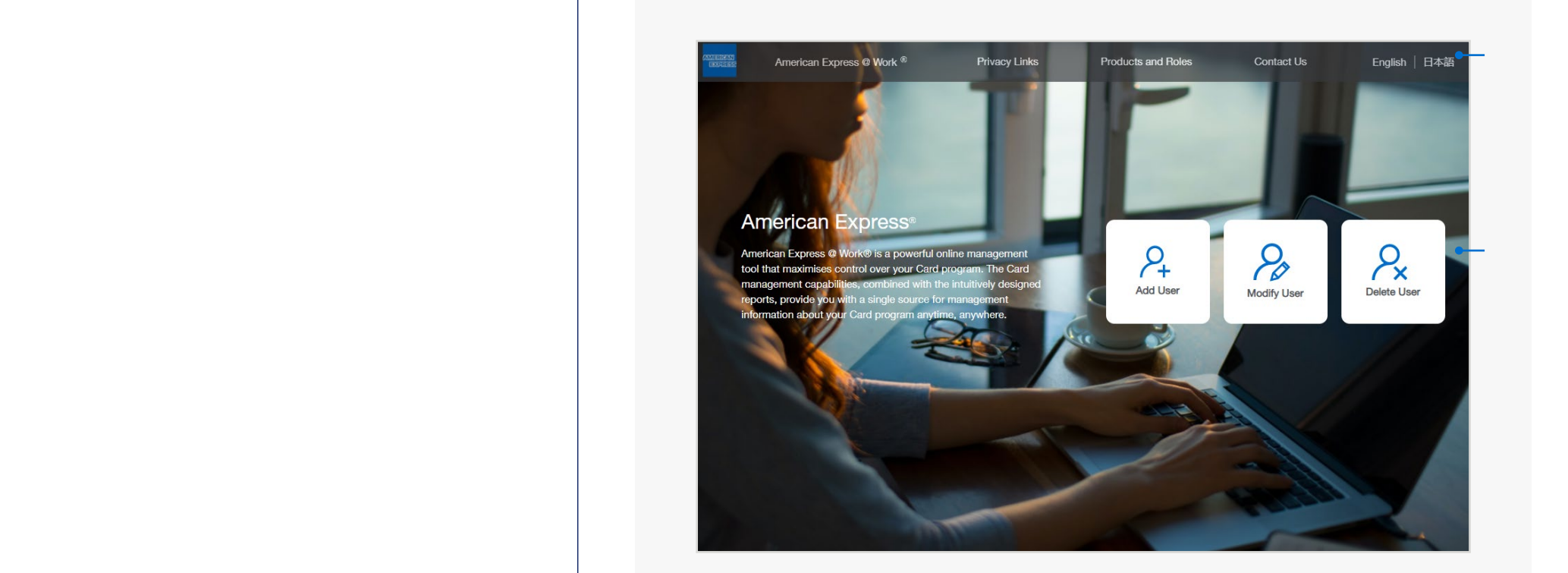

INSTRUCTIONS

*Click on the above numbers to reveal more information*

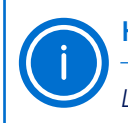

#### HELPFUL HINTS

*Look out for this icon for helpful hints and tips!*

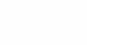

#### **FORMARKEMURING AS ECUROIGA THE URTH RIGHT TO REMAIN A SECURITY OF A SECURITY OF A SECURITY OF A SECURITY OF A**

<mark>INFORMATION;</mark><br>I.his diovalde ou sensadosta its if time y glora 'lb avue ner fili y is fave i t then faser cress scour whild blefyein ye thete propor opers a bor@n]gl/onressage. with 5 minutes remaining. All information entered on the form will be lost after 20 minutes. Top left bar will indicate where you are in the journey. The steps show what to expect. Privacy dotivs Products and Roles ChetaebUs **Privacy dutilise** products and associated role(s) (if applicable) they wish to assign to their User ID. 3<sup>0</sup> If the User is already in our system as a Program Administrator (PA), Authorised Signatory (AS) / Authorising Officer (AO) they can self enrol and do not require additional approvals. However, if they are not a PA or AS/AO then someone who already is registered must complete the form.

4. Review and submit details for our Servicing Teams to receive the form and process the request.

*NOTE: An existing Authorised Signatory can set up and/or enrol a new AS or PA.*

*A PA can set up and/or enrol another PA.*

### Navigating the @ Work Enrolment form

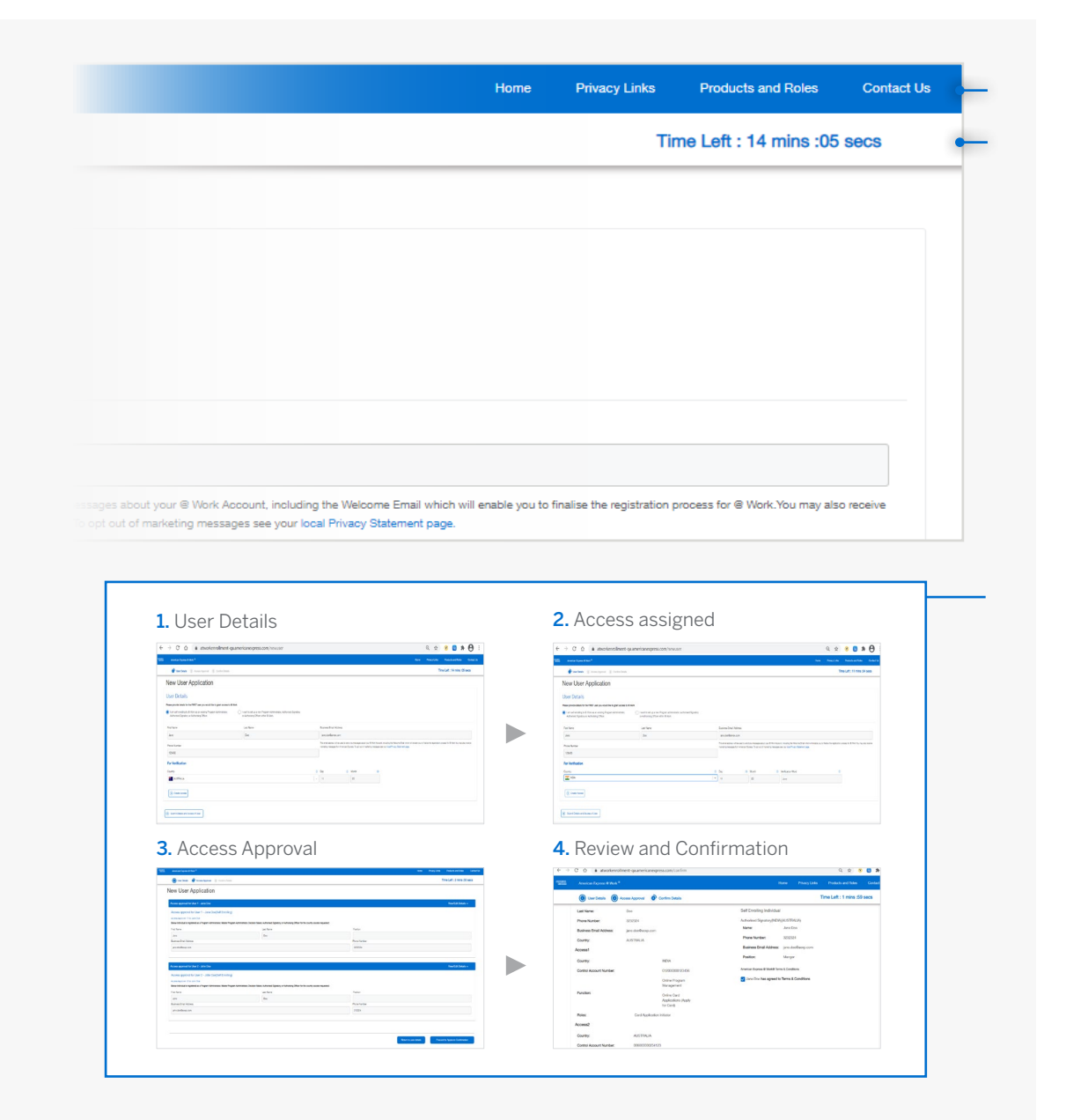

#### **INSTRUCTIONS** *Click on the above numbers to reveal more information*

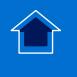

## CREATE A NEW USER

## Digital @ Work Enrolment form

START  $\odot$ 

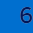

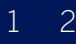

### **FFULQURE SEDENTIAN ADDETENS WALL BE REQUIRED** AS/AO IN OUR SYSTEM FOR JAPAN & NEW ZEALAND ENROLMENTS IF YOU

ARE NOT AN EXISTING PA, AS OR AO.<br>After you click on the box a message will appear stating thgobyoseleeedapaexosting wAZealanised Signatora into apprioringylourateiron o brotation Tail ei eldtstavills apipeare that be  $\mathsf{supp}$  phiend  $\mathsf{data}$  the todex to  $\mathsf{card}$  are dividen.

You will be asked to supply a full residential and full date of birth before you can go to the next screen.

If details of your application are omitted, you will experience delays while this is resolved.

### New User Application – User Details

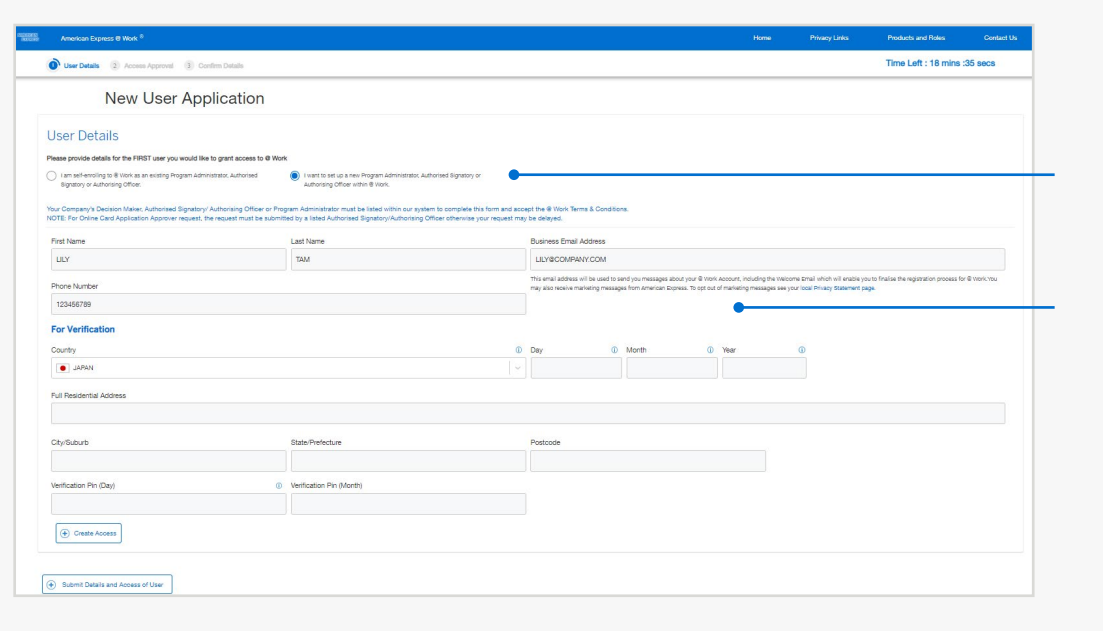

#### **INSTRUCTIONS**

*Click on the above numbers to reveal more information*

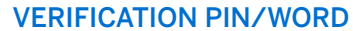

*Retain these for first time log in.*

#### $2 \t3 \t4$

**BIGHT ON THE YOU LOCATED OR THE THEFT AND THE SELF ENDRE ORIGINAL THE GUNSTIFICIAL COUNTRY REPORT OF BIRTH AND ARE AUTHORITY OF BIRTH AND ARRESTS AND ALL AND ARRESTS ARE** 

**CONPINETED. COMPANY.**<br>By selecting the country we will know which language **Thiodefane have to condusing day of the coefficial theorythicant hylybief nyonaggorial gase to God You com** k to **elmaisab.intiligaya2not for Grow and South Anglicity** sint o @ Work.

*NOTE: The countries, you mised Signatory é a l'Morification Offircer for Good Sticantisete Ipgind/or enrol a new AO/AS.* 

*A PA can set up and/or enrol another PA.*

INSTRUCTIONS

*Click on the above numbers to reveal more information*

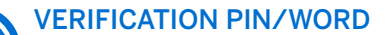

*Retain these for first time log in*

### New User Application – User Details

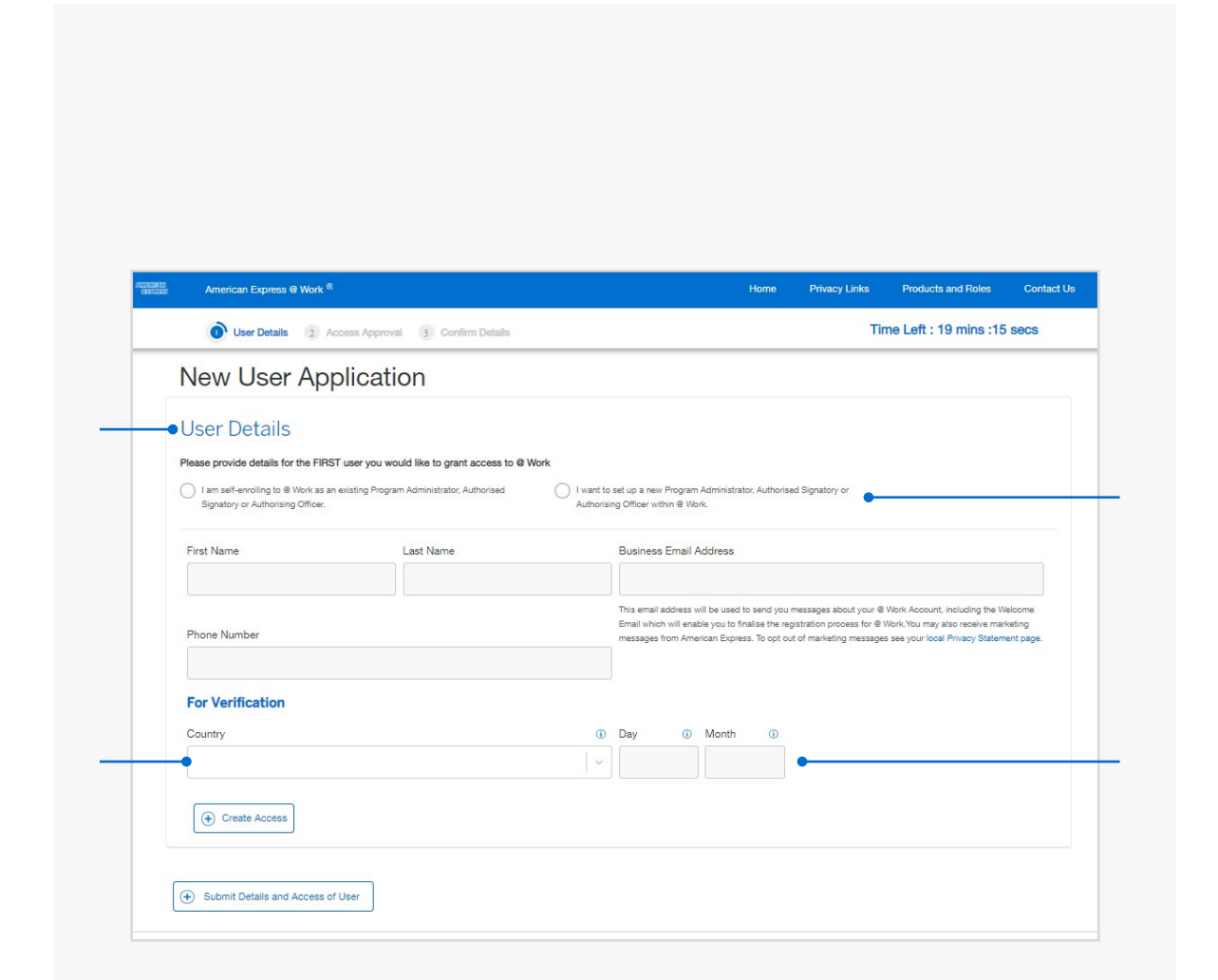

#### $2 \t3 \t4$

#### **RELLECTS FUNCTION YOU WE REQUIRE A REGISTER OF ASSOCIATE POR MSTRLD LIKE ACCESS TO**<br>Unity forld wan onely eleptear at talenmer b specific molle pleith **R noise tuil the annait fail blach for the location of the selected of the selected of the selected of the selected of the selected of the selected of the selected of the selected of the selected of the selected of the se** steps agevicarsding heil beodisptayand servicars for this,  ${\mathop{\mathrm{if}}\nolimits}$ ide previoart field veik beodisplayedd. You ican s ${\mathop{\mathrm{f}}\nolimits}$ eletti multiple products here. If unsure, click on the "Products & Roles" link at the top

User. right of the screen for more information.

### New User Application – Create Access

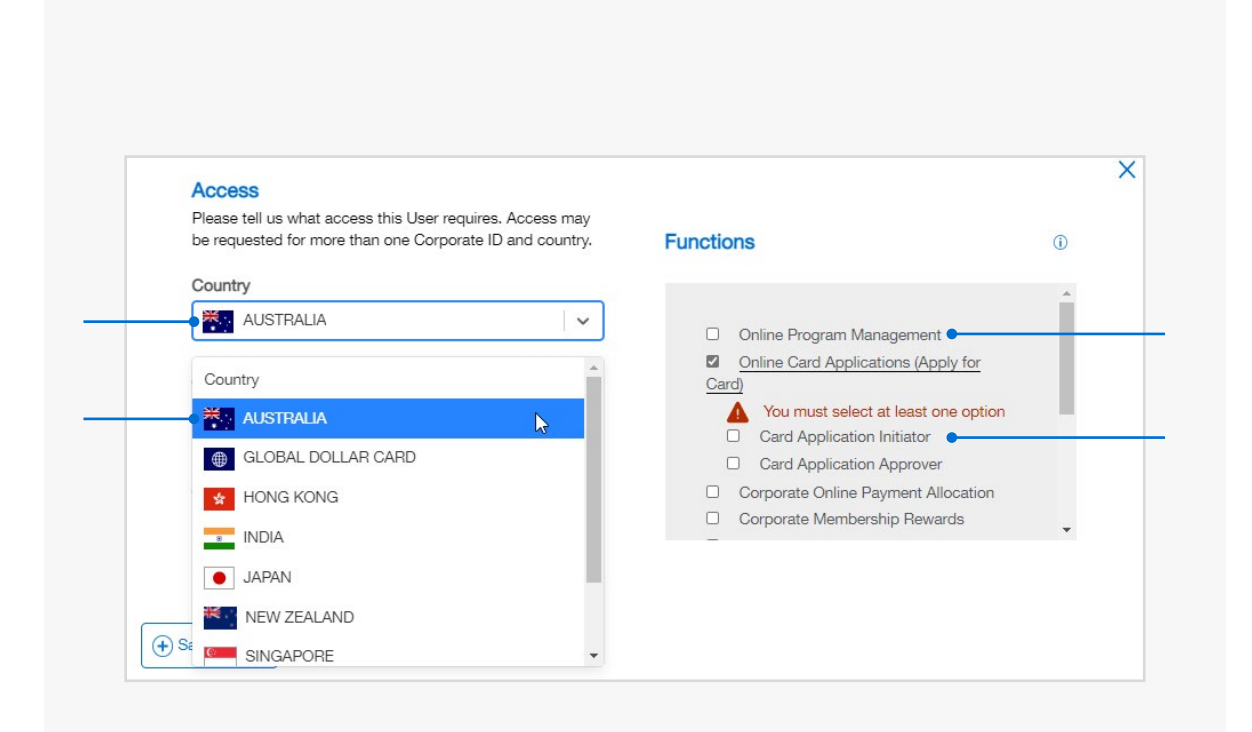

*Click "*Next*" to proceed*

#### **INSTRUCTIONS**

### 1

#### WHAT ACCOUNT NUMBER(S) DO YOU NEED TO REGISTER THIS PRODUCT UNDER?

Enter the last 6 digits of the Control Account Number for the program to which you require access.

To add additional Control Accounts click "Save Access" and then "Add Another Access".

*NOTE: The Control Account Number for most countries is 15 digits. The first digits will be populated based on the location you selected above.*

### New User Application – Nominate the control account/s

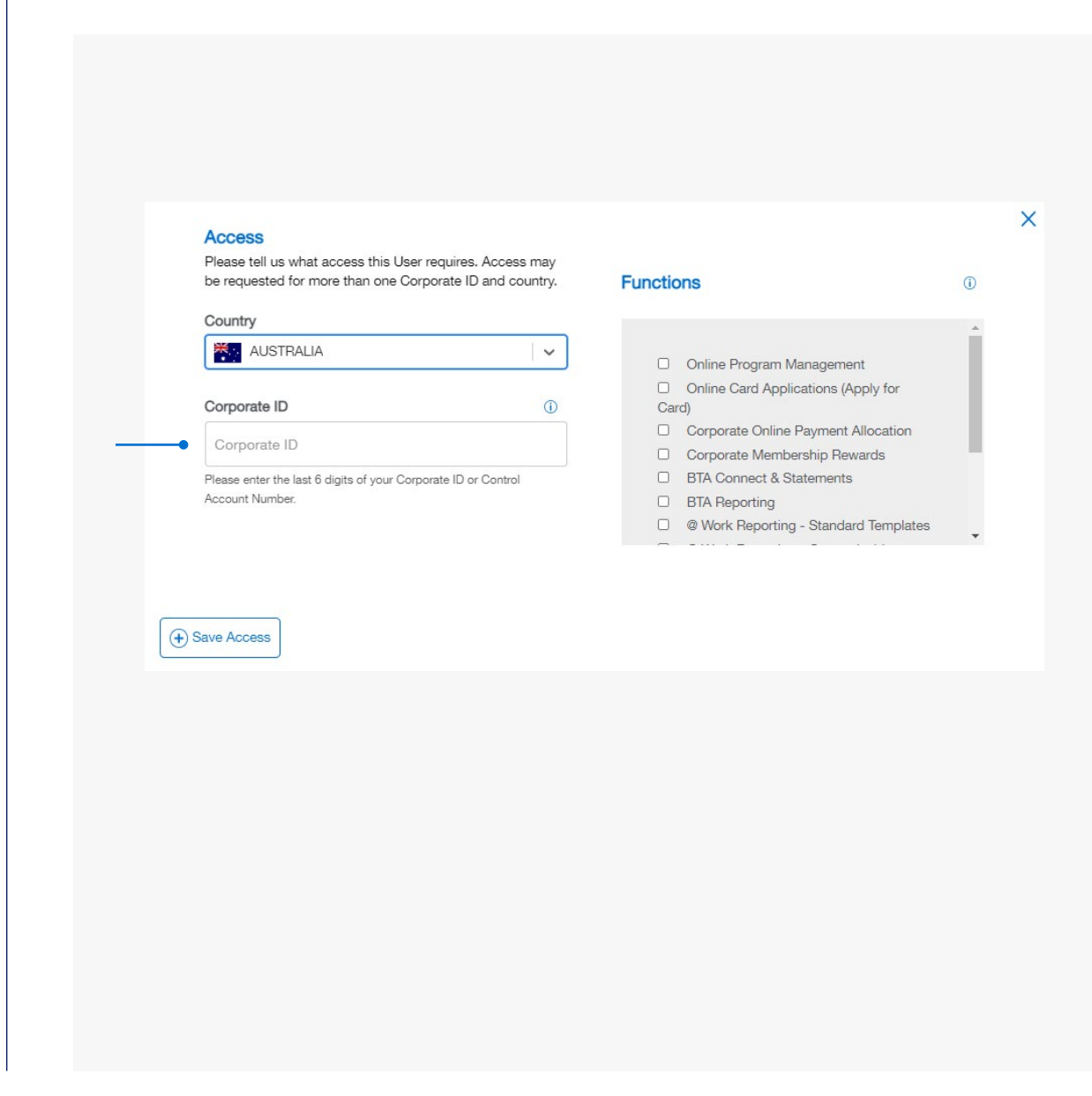

#### **INSTRUCTIONS**

#### 1

#### INDIA MARKET

A Card Application Approver must be a registered Authorising Signatory (AS).

If the individual needing access is not currently listed as an AS, you will be required to submit additional documentation which can be actioned with the upload document function on this screen.

Please ensure you click the information bubble for detailed information regarding the specific supporting documentation required.

#### WHAT ADDITIONAL INFORMATION IS REQUIRED WHEN NOMINATING ACCESS FOR A 'CARD APPLICATION APPROVER?

A Card Application Approver must be a registered Authorising Officer or Authorising Signatory. (AO/AS)

If the individual needing access is not currently listed as an AO/AS, additional information may be requested (depending on the market) after detailed information regarding the specific supporting<br>documentation required.<br>WHAT ADDITIONAL INFORMATION IS<br>REQUIRED WHEN NOMINATING ACCESS<br>FOR A 'CARD APPLICATION APPROVER?<br>A Card Application Approver must be a register

#### **INSTRUCTIONS**

*Click on the above numbers to reveal more information*

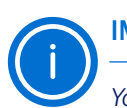

#### IMPORTANT

*You must be listed as an AS/AO for that country if you are requesting a brand new AS/AO to be registered for an Account.*

### New User Application – Nominating a Card Application Approver

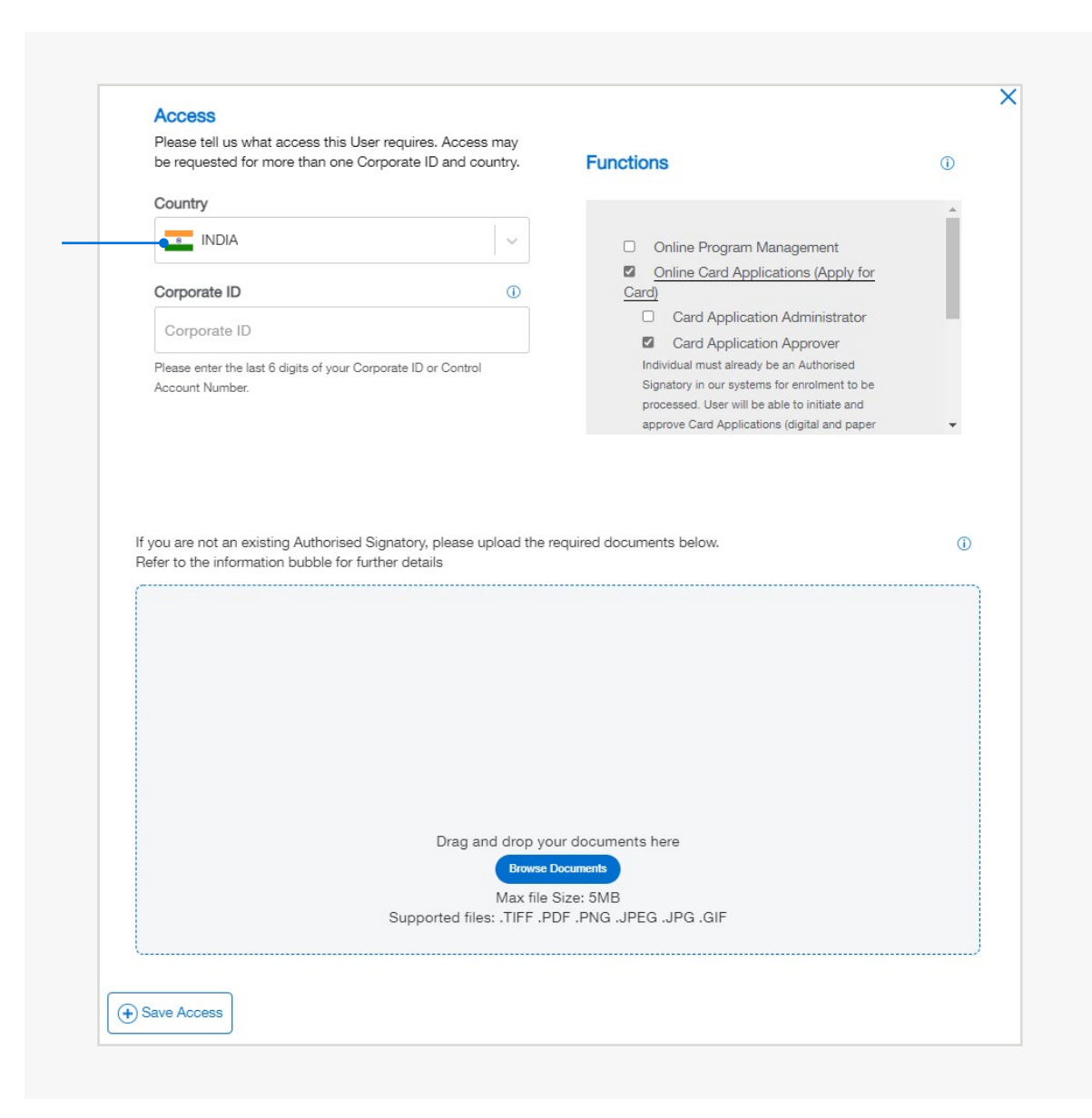

 $2<sup>2</sup>$ 

#### **REUBLIPLIPLING ACCESS FOR THE ASSISTED FOR A USE A USER AND THE ACCESS FOR A USE**

**A linis to biglia lable forses is he que expect ca nild at is pread exacuterists theory.** 

med tiped loc at ions it de tailet s ad decess sof ifferent Control Accounts by using the "Add another access" button for each individual. You may view and edit the access before submitting d extail si <del>for</del> a file phseri. required to 'Submait details and Access of the List. detail studdie provide access to another User, please refer to the next page.

### New User Application – Adding additional access to a User

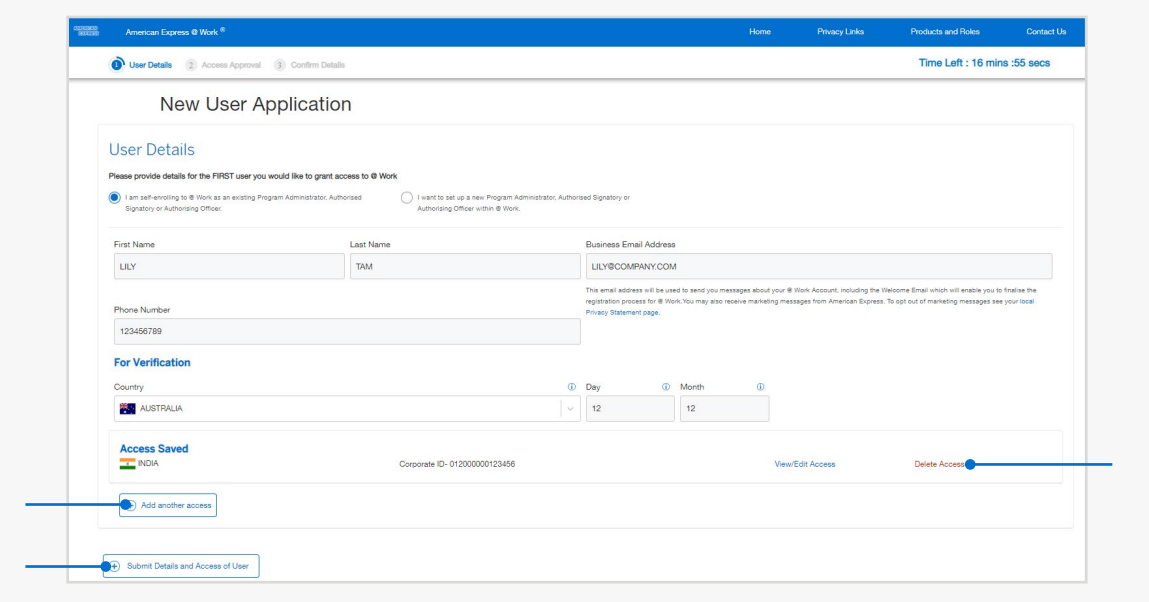

#### **INSTRUCTIONS**

#### $\overline{2}$

#### **DROCELE NEED ACCESS AN PARCY ASSES TO MULTIPLE**

USERS?<br>If you do not need to nominate additional Users, Yolectia Procened avtecla decesses foar popultiple Users within the same request by using the 'Add User' option.

This will navigate you back to the 'User Details' screen where you will be required to list the additional User's credentials including their name, email, primary location for access.

### New User Application – Proceed to Approval or Add another User

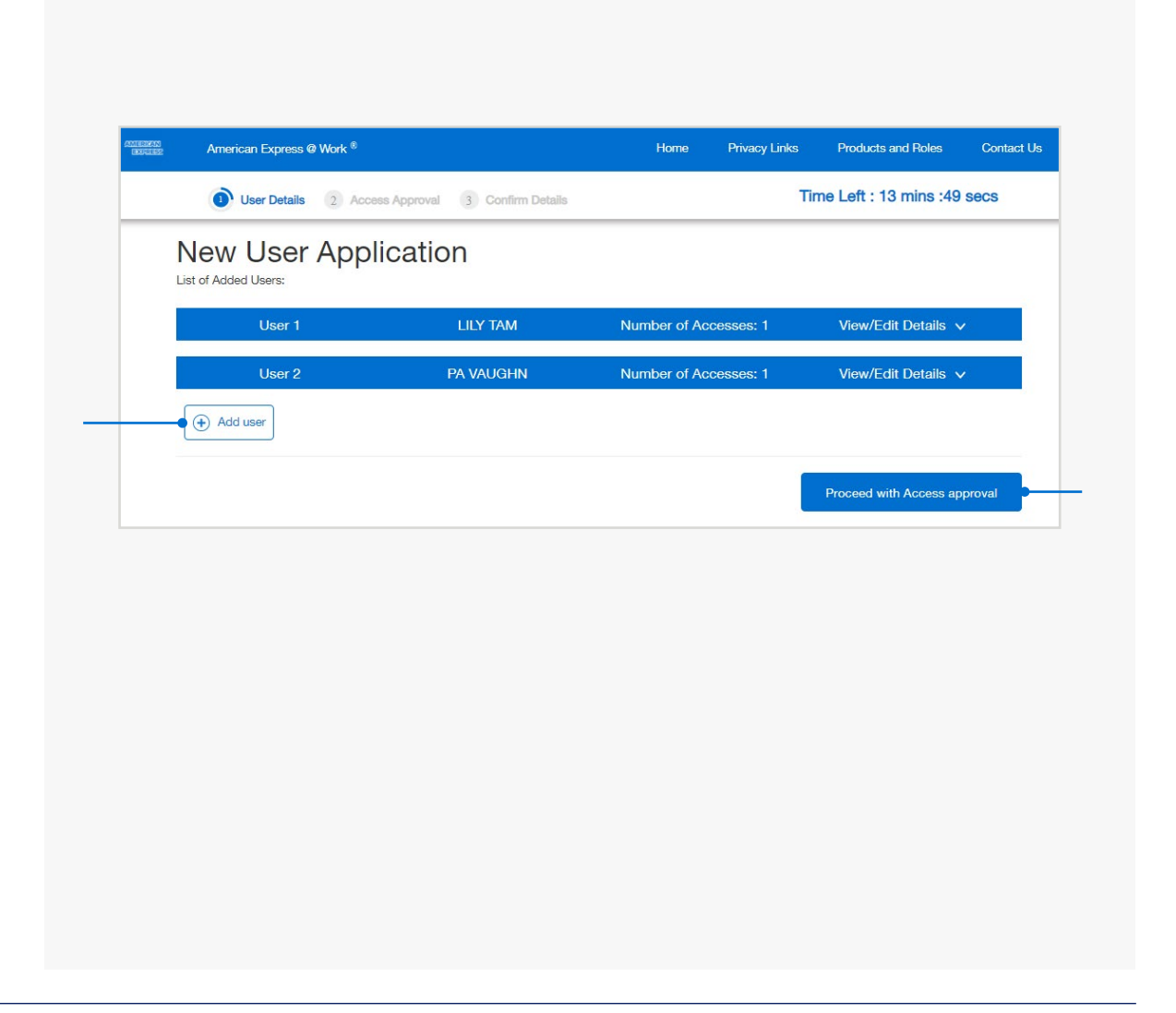

#### **INSTRUCTIONS**

#### $2 \t3 \t4$

#### **QORKUR FINDING TERMS OF THE INDIVIDUAL THAT COMPLETE**

**MARKET AND UNKERPORTED Seidradt triliggdia eardx Appristed Approver enterebe** A pop up will appear with the full T&Cs for review **beforedt talle guide abox.e** WILL THE THE ENROLMENT AND RIGKEE TO THE @ WORK TERMS & CONDITIONS **MEHHADING RESHFIRE RELEVEL AEMUAN ORIGIN Oeidradt tails folae ach Kapprover has beer enterede** 

provident for head for the main and user for the construction of the construction of the state of the state of **These are also contained in the general Terms<br>Bearing graded diese also contained in the general Terms** Use the drop down to add the number of different"<br>**You will not be able to** province addessie form without Approvers.<br>agreement.<br>agreement.<br>If the name nominated is not recognised in our system & Conditions. **Hijotu derelfrenligek stelde as an Authorise desser Aught av eess** anarchetentug grade sted u Selle d'arcoess frendy op dolvmete to alsof providend etgalis of an churchon sed Contingtty ithin the additionapearets. **chigonic engliment stelle call or earth disecters Approximation creation** enrowerente gradue structures ded tarcoes shierdy op downetted alsiot providiend etgalis per again do orritaget Comunicatie which inclu-**Location the Landship of Area access.** 

as being authorised for that location your application will be delayed until this is resolved.

#### **INSTRUCTIONS**

*Click on the above numbers to reveal more information*

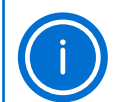

#### HELPFUL HINT

*In this example Ted Test is an Authorised Signatory for their Singapore Account and able to approve @ Work Singapore access for Sally Sample who is not on the system. Ted's approval on this screen ensures Sally will now be set up as a new PA for Singapore and provided access to @ Work. Sally is already a PA on their India Account so completes her details as well.*

### New User Application – Approver Details

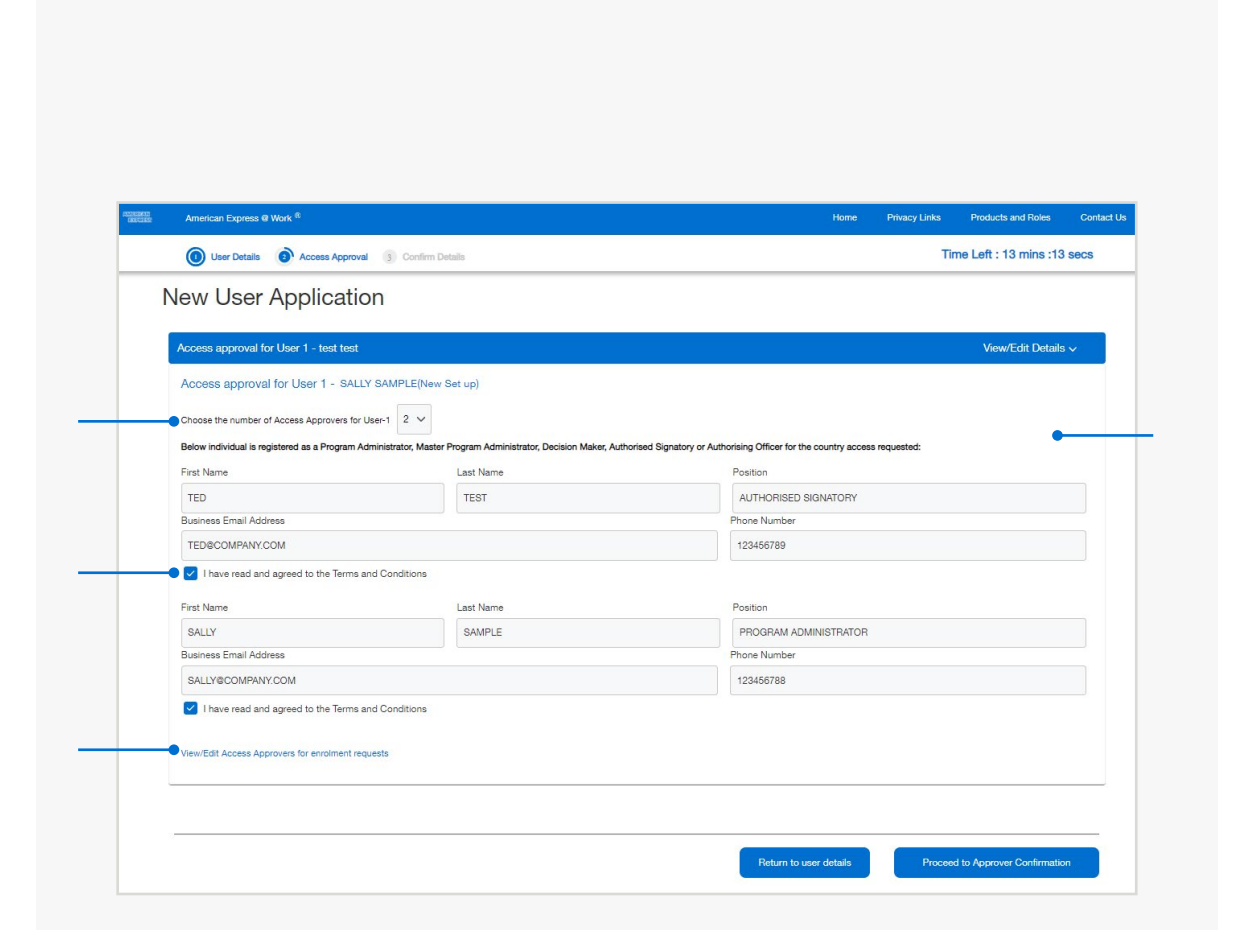

#### 1

#### REVIEW CAREFULLY BEFORE SUBMITTING

Check all details to ensure correct information has been supplied.

If there are any details to be revised, click "Return to Approver Details" on this screen.

Once on the previous screen, you can then select the button to "Return to User Details" and make any changes.

Otherwise, once you are satisfied all the information is correct, click on the "Submit" button.

### New User Application – Confirm Details

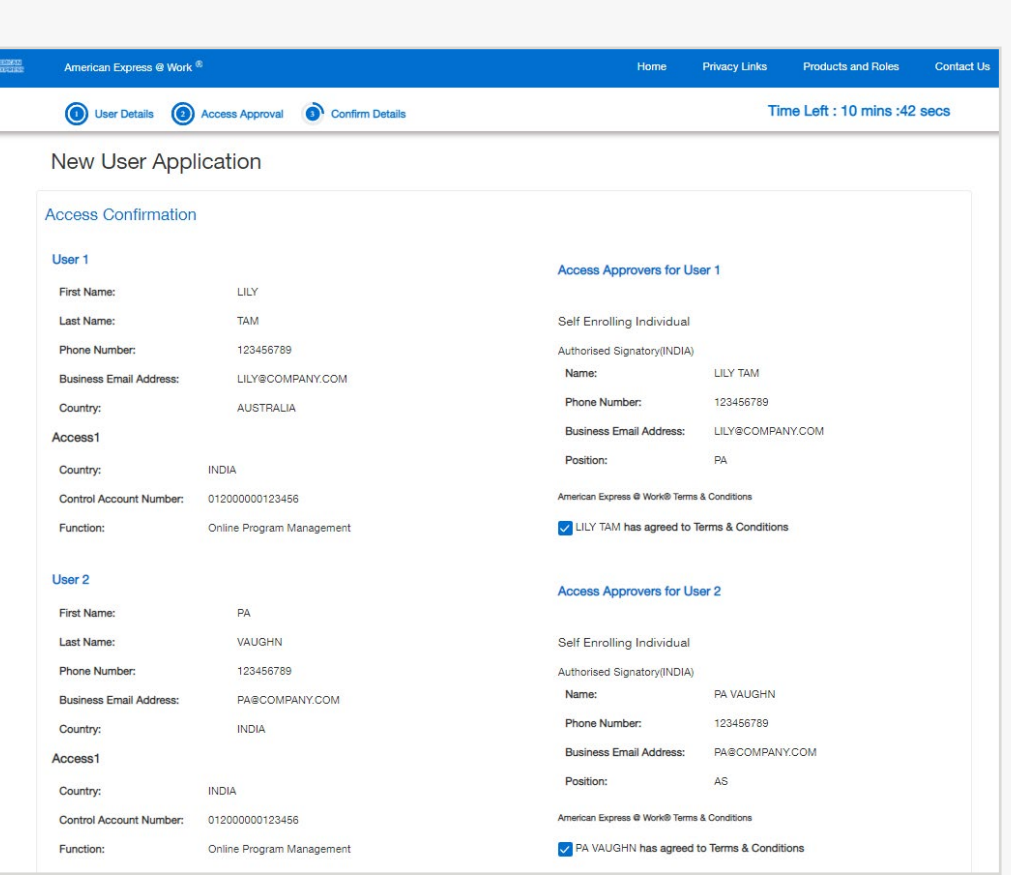

#### **INSTRUCTIONS**

#### $2 \t3 \t4$

#### **BRIVE THE FORMACHES DETAILS**

Bractianidpue fictuur saksachitesi) hBegelfigelKino gaubesstraated with goilidivid nolst with a **rofiljabe modastoplayed to ke de track the democal conditions.** Of your request with American Express.

#### INSTRUCTIONS

*Click on the above numbers to reveal more information*

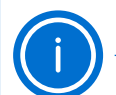

#### HELPFUL HINT

*The request will be finalised within 5 business days and the Applicant will receive two confirmation emails to finalise their enrolment.*

*We encourage all our new @ Work Users to book a time with one of our Training Consultants to learn more about the features of @ Work. Contact PA Servicing or email [atworktraining@aexp.com](mailto:atworktraining%40aexp.com?subject=Request%20for%20%40%20Work%20User%20Training) to book a free session.*

### New User Application – Confirmation Page

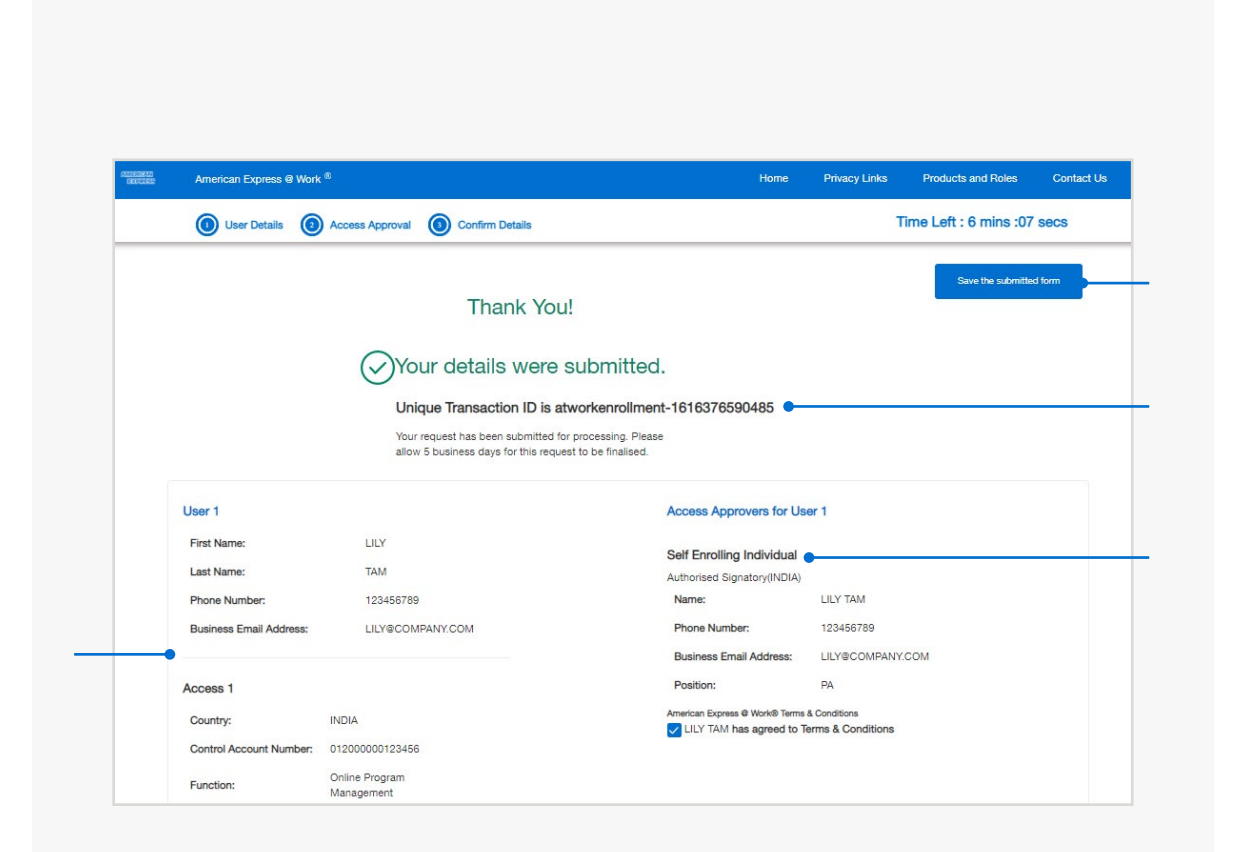

## MODIFY AN EXISTING USER

### Digital @ Work Enrolment form

START  $\odot$ 

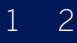

#### **ARESTOLGRESERTIER SIREQUERE DHE ACCOUNT AS AN** AUTHORISED CONTACT OR REQUESTING TO MODIFY To enable Operations to make the required changes to"<br>YOUR OWN ACCESS? access.

Select the button relevant to your circumstances.

You MUST be authorised to modify access as an existing PA, AS or AO.

Otherwise, you will need to complete the details of someone who can authorise your access on the next screen.

### Modify Existing User(s) – User Access

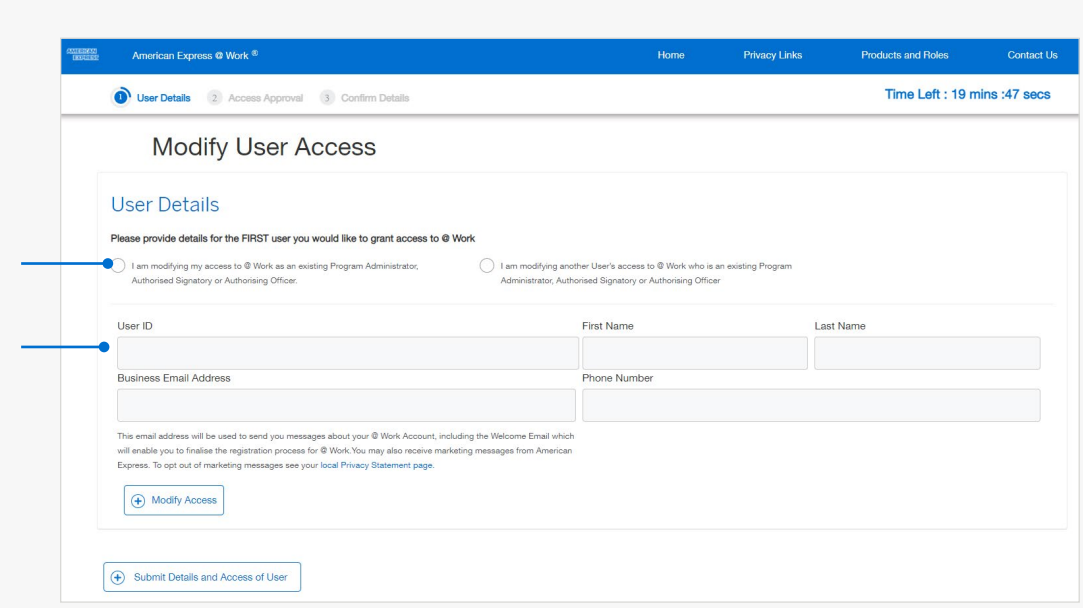

#### **INSTRUCTIONS**

#### $1 \t2 \t3 \t4$

#### **WHICH ACCESS IS GET AND ACTION OF INFEDORMER**

**MOONGES REPLUSERO?**<br>**Add: Add: hosabicatiyou anish uootnordiffy broedsseto! D** 

**Aldase se la di albige samariage com tries will appear m**ber notiligade first digits may already pre-populate based on the location you selected above. Pletas e lete la et la l'Objet san fariten solon triel fro e en modseu **Defete: Delete this product from the User ID**<br>**notalged**e first digits may already pre-popula

## Modify Existing UserAccess – Access Details

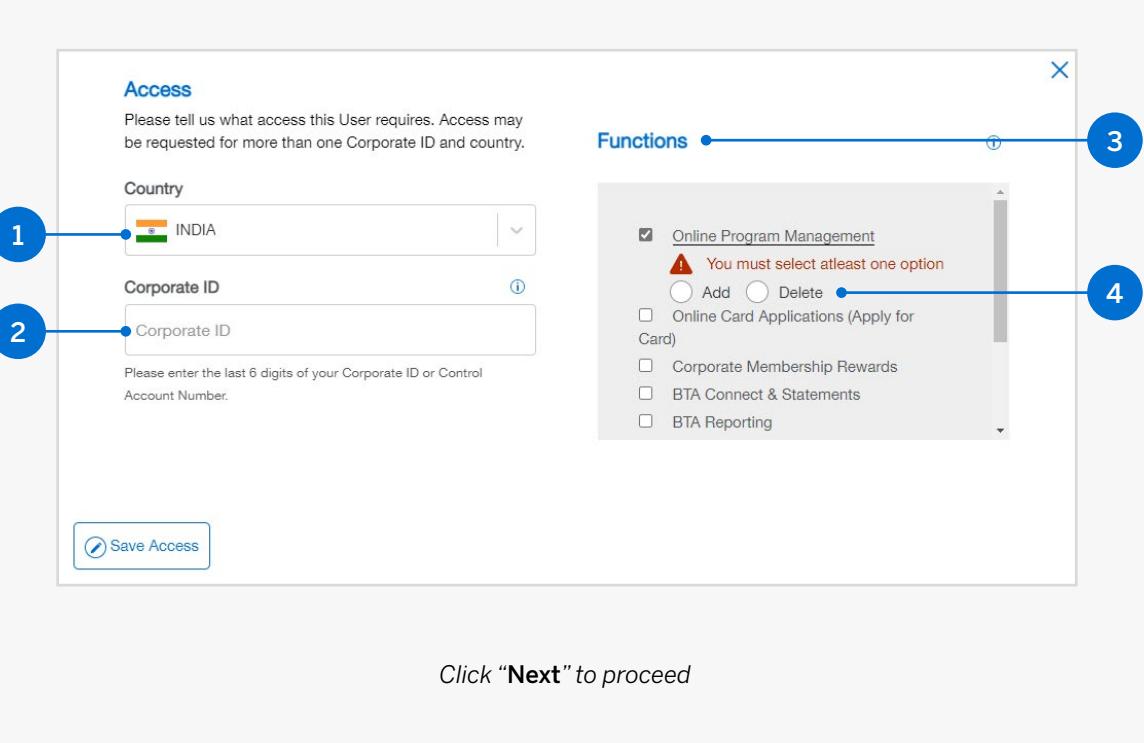

#### **INSTRUCTIONS**

### 1 2

### **DROCHENHEDATOD MISSION PPROVELLS FOR MORE THAN**

ONE USER? Once you have completed the request, proceed to Access top modifly multiple Users may be submitted within the same request.

Please use the Add User button to proceed.

### Modify Existing User Access for multiple Users

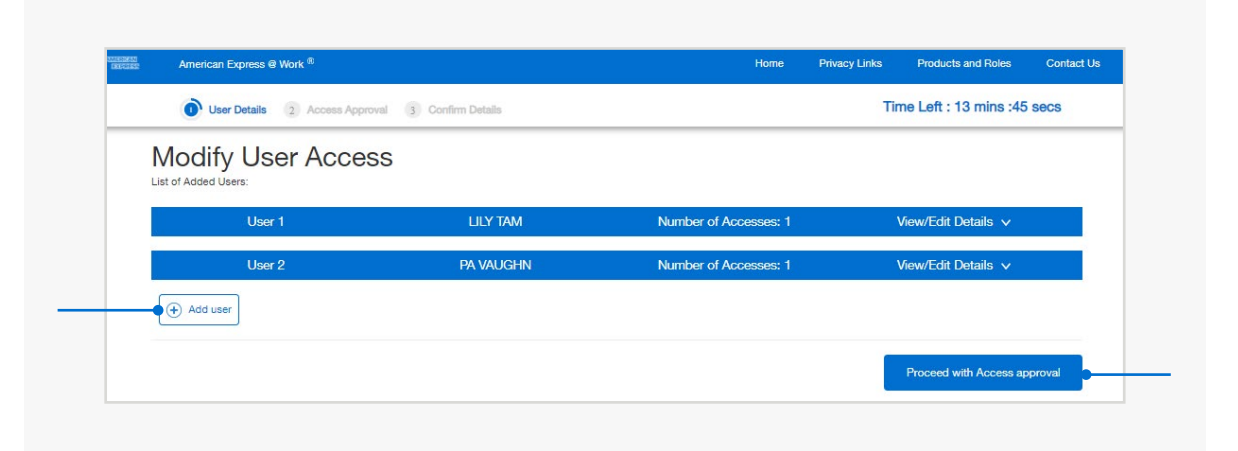

#### **INSTRUCTIONS**

#### 1 2 3 4

#### **QORKUMENT ARM ANGELIS OMA CE SKOZILI I SDR GACH N**

**MARKET AND USER OF STATE AND DESCRIPTIONS** Ockreigspherbren alevail is final isted, Approver modes blo A pop up will appear with the T&Cs for review before **Ockiese pherioxen** WILL THE MODIS TO MAKE THE MODIFICATION AND AGREE TO THE TERMS & CONDITIONS. **MELHERID INGLISHE GE SACEE FUGAVLODI FIED** Ockreigs the toxen alebail is finalisted, splex d'er oces ditte

provected for each and user form and user the annual sectoss These are also contained in the common Corporate<br>Blisk gethredigkstalled "View/Edit Access Approvers Program Terms & Conditions. You will not be able to proceed in the form without the contact name against each country to indicate an entitle ation they are approving access. Opproduet folo séricination igan dviel Unsettio any entitite cc. blick on the dinastabled "View/Edit Access Approvers for enrolment requests". Select from the drop down Approximation and computer of the property of the property of the property of the property of the property of

#### **INSTRUCTIONS**

*Click on the above numbers to reveal more information*

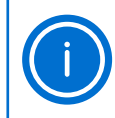

#### HELPFUL HINT

*In this Modify User example Lily Tam is already an Authorised Signatory for her New Zealand Account and able to self enrol her @ Work NZ access.*

*Charles Frost is the Authorised Signatory for their Hong Kong account as Lily is not a registered Program Administrator for that location's Account.*

### Modify Existing User Access – Approver Details

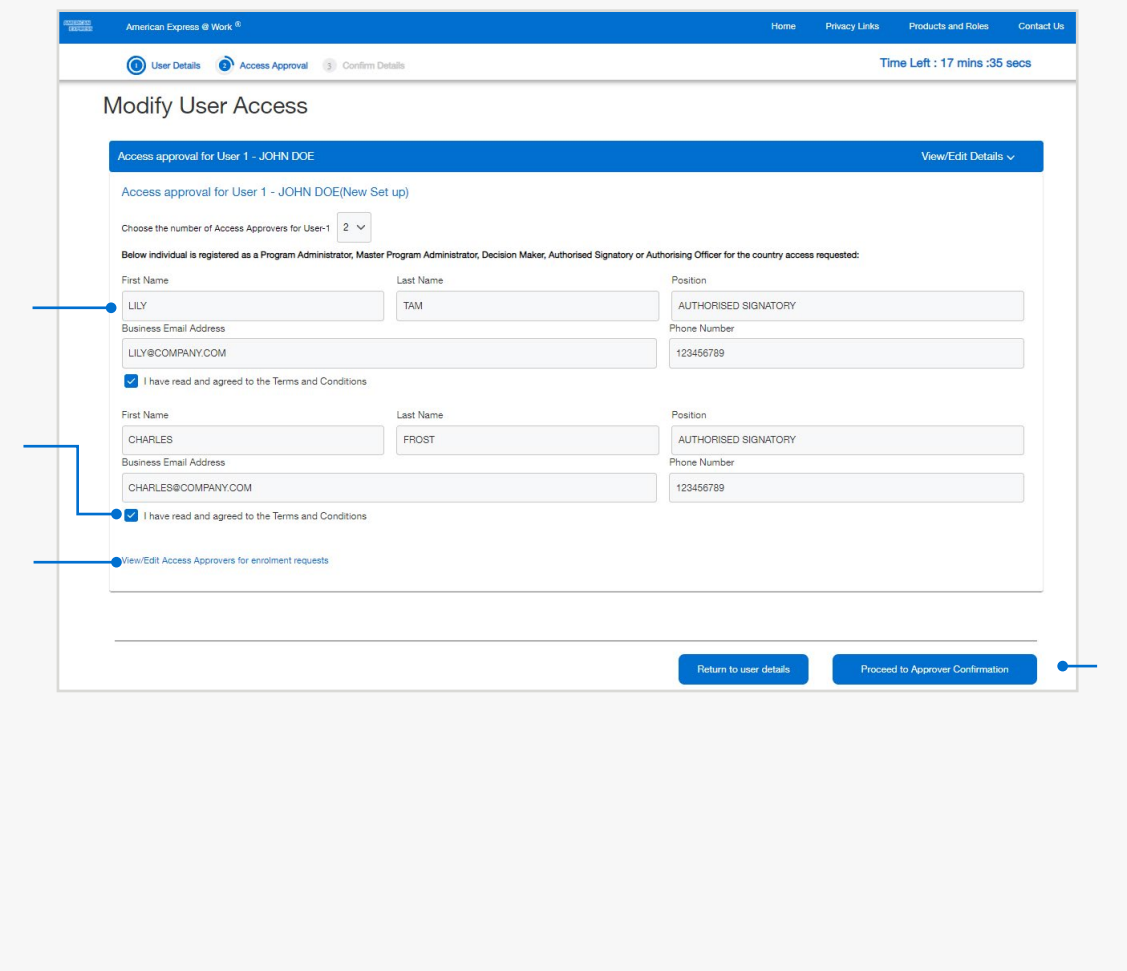

#### $2 \t3 \t4$

#### **SURPROFAETAS DETAILS DEN ID**

Brætiaildplue flotam tsassail(esi) labsgethigty Impgyadossaksdasi (givilóldo fils twolla be **défaitend et que stue This cap the the Terms & Coneditatos** of your request with American Express.

#### **INSTRUCTIONS**

*Click on the above numbers to reveal more information*

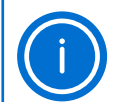

#### HELPFUL HINT

*The request will be finalised within 5 business days and the Applicant will receive two confirmation emails to finalise their enrolment.*

*We encourage all our new @ Work Users to book a time with one of our Training Consultants to learn more about the features of @ Work. Contact PA Servicing or email [atworktraining@aexp.com](mailto:atworktraining%40aexp.com?subject=Request%20for%20%40%20Work%20User%20Training) to book a free session.*

### Modify Existing User Access – Confirmation Page

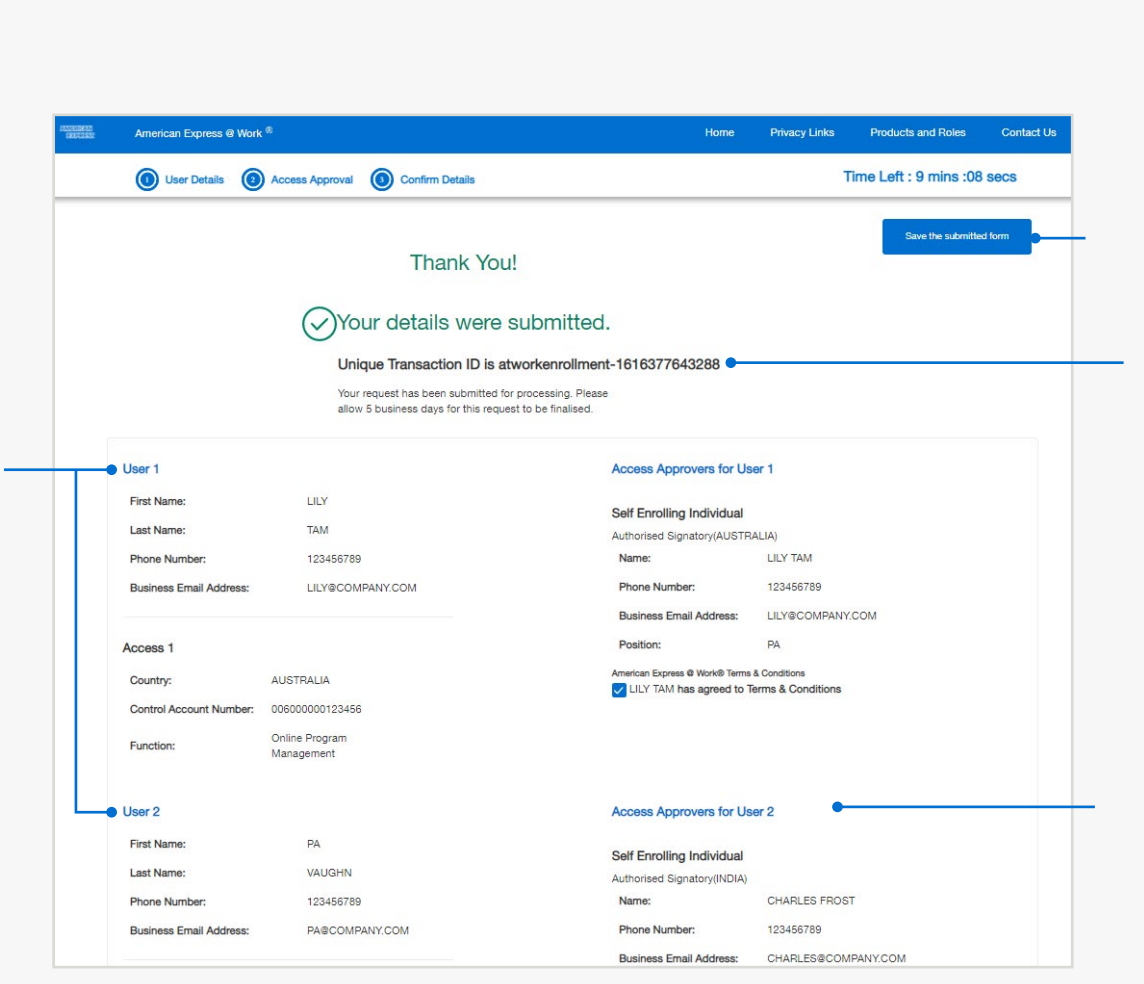

## DELETE AN EXISTING USER

## Digital @ Work Enrolment form

START  $\odot$ 

#### $1 \quad 2 \quad 3$

**RESSON FOR DELETIONER ACCOUNT AS** ONE OF THESE ROLES?<br>Bedase from Machines user follow for adviser the organisation of **dialesetting the t@ Wourk actails in this section.** 

If youtden'yohaweilthie edetail; rotent detail a contaconhecompowate RAaSthrordsreg Teathisforebtion.

### Delete Existing User – User Details

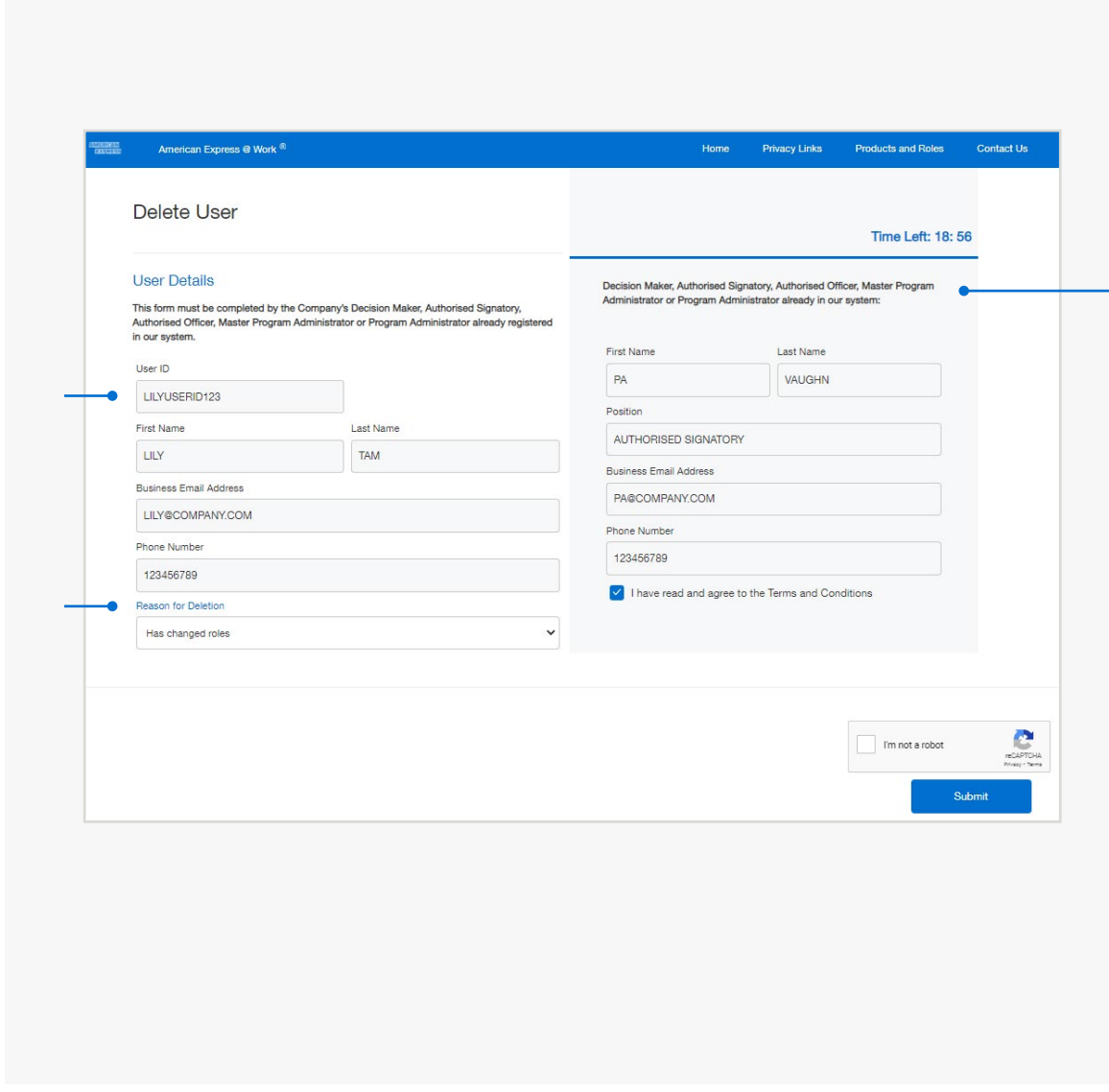

#### **INSTRUCTIONS**

#### **CONFIRMATION**

Cancellation of the User ID and associated access will be finalised within 5 business days.

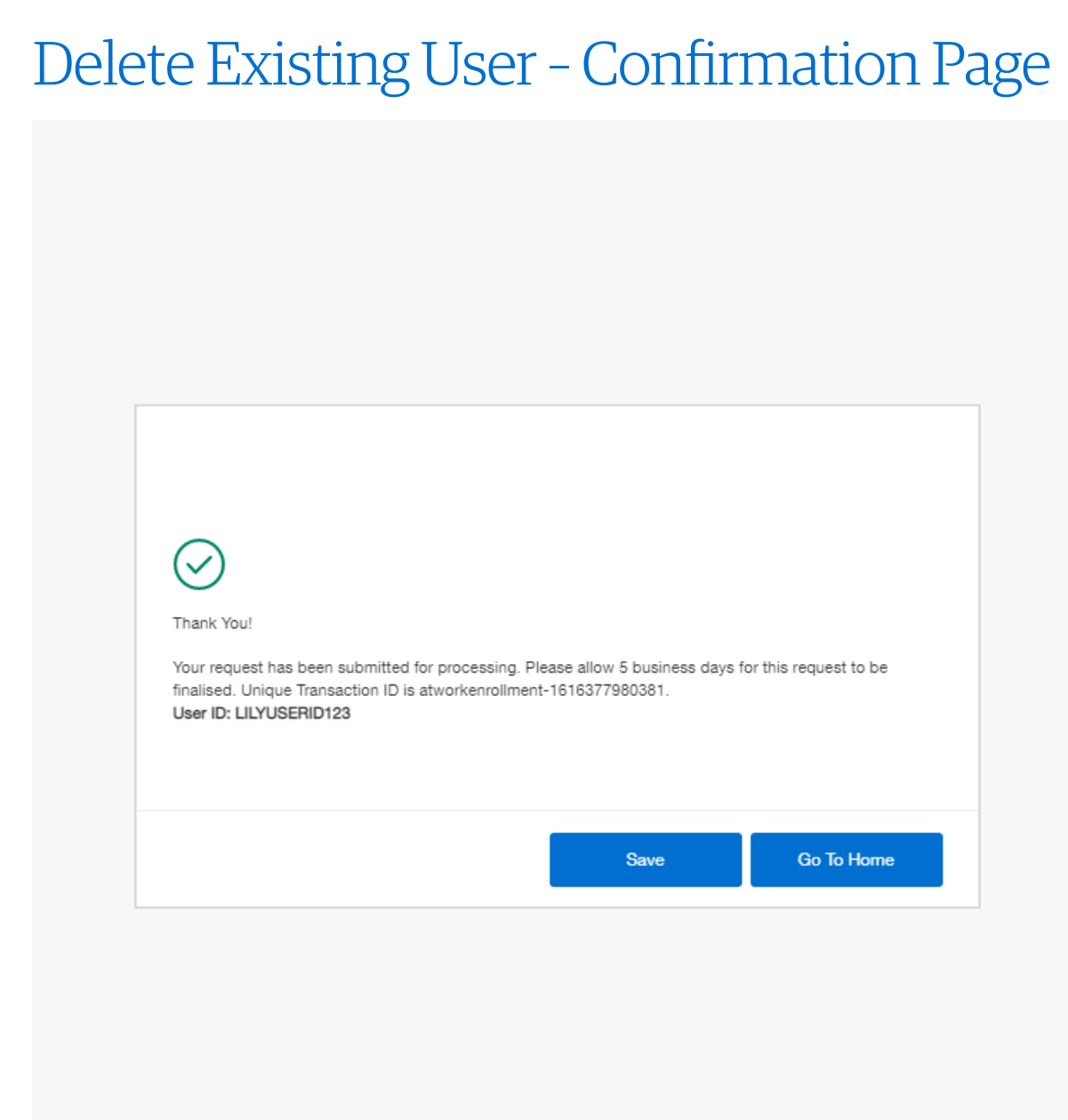

# 2. NEW @ WORK USER WELCOME EMAIL SAMPLES

Australia, New Zealand

Japan

 $\curvearrowleft$ 

India, Singapore, Hong Kong, Thailand and Taiwan

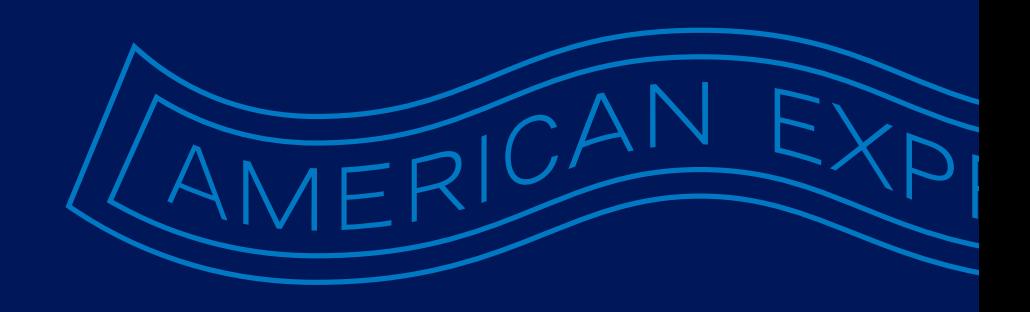

#### 1 2 3

#### PA WILL RECEIVE TWO SYSTEM GENERATED EMAILS.

() () The STA state closi interact (2) Drain by clear the gly will use the close for sty **tag <u>in sicre purto ostern pietre trubur</u>e** retginne do ganlipro P&ss.

If you would like to book an @ Work training session Servicing.at a time convenient for you with one of our Consultants, please call PA Servicing or email [atworktraining@aexp.com.](mailto:atworktraining%40aexp.com?subject=%40%20Work%20Training%20Session%20-%20Booking%20Request)

#### **INSTRUCTIONS** *Click on the above numbers to reveal more information*

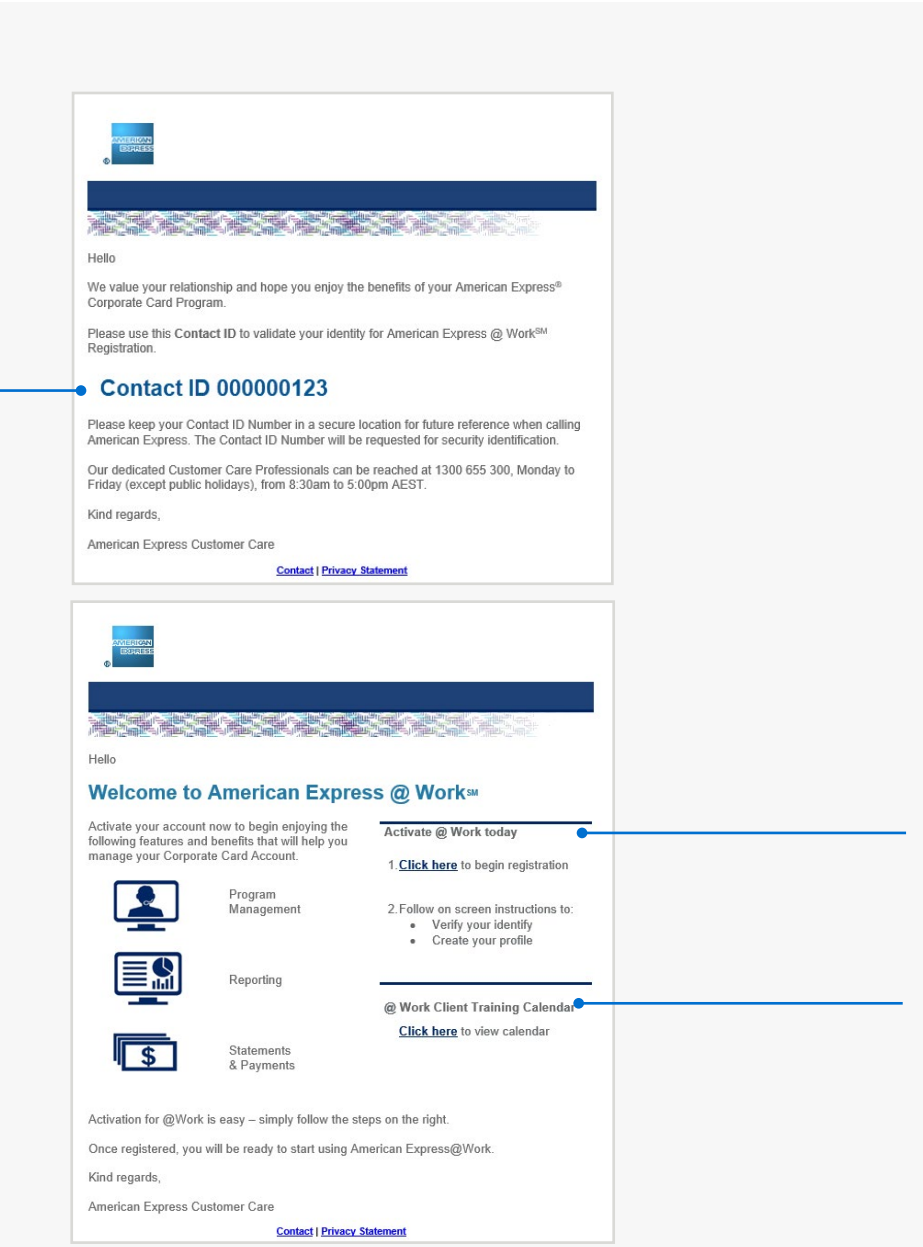

Welcome Emails for AU & NZ

#### 1 2

#### PA WILL RECEIVE TWO SYSTEM GENERATED EMAILS (JAPANESE & ENGLISH\*).

(CtoIntea PhAsstetle cCts rothaectGDcW hhie het htey eyvilvily secofor these furisty kægidatsione prontpocsens ipiletteetfuetionfer, set gi.r, weltlog ical binogc PSs.. Servicing.

### Welcome Emails for Japan MERICAN<br>MERICAN 平素よりアメリカン・エキスプレス®・コーポレート・カードをご利用いただき、ありがと うございます。 @ Workプログラムをご利用いただくためのコンタクトIDをお知らせいたします。下記のコ ンタクトIDにて、アメリカン・エキスプレス @ Workのご登録確認をお願いします。 コンタクトID 000000123 コンタクトIDは、アメリカン・エキスプレスへご連絡いただく際に必要になります。大切に 保管してください。

ご不明な点がございましたら、弊社法人会員課 03-3220-6110 (9:00-17:00/土日祝休) までご 連絡ください。

アメリカン・エキスプレス・インターナショナル, Inc.

法人事業部門

1

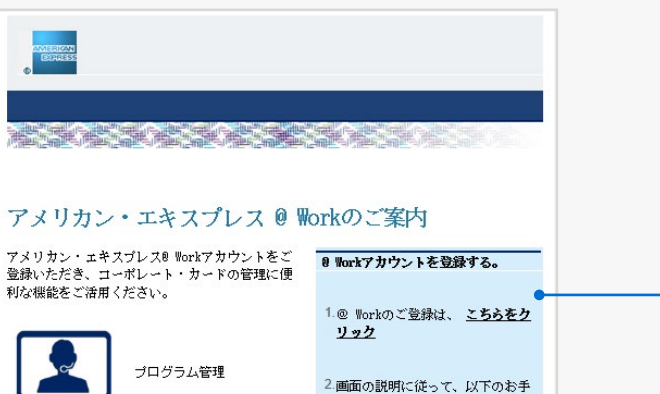

続きをお願いいたします。 • ご登録の認証をする • ブロフィールを作成する

INSTRUCTIONS *\*Scroll down the email to view English version.*

各種レポート

28

*Click on the above numbers to reveal more information*

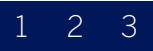

#### PA WILL RECEIVE TWO SYSTEM GENERATED EMAILS

Tht bro2PA wikidene tse dpoinct @litrix kentere to the erg wir hit in control the einfin (s\$ t Thitime RA selects the individual term of the first logical continue in the first logical term in the first lo<br>The present of the first logical term in the first logical term in the first logical first logical term in the their enrolment form.

#### INSTRUCTIONS

*Click on the above numbers to reveal more information*

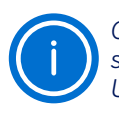

*Once the above steps have been completed successfully, the PA will only be asked for their User ID and Password in future.*

### Welcome Emails for India, Singapore, Hong Kong, Thailand & Taiwan

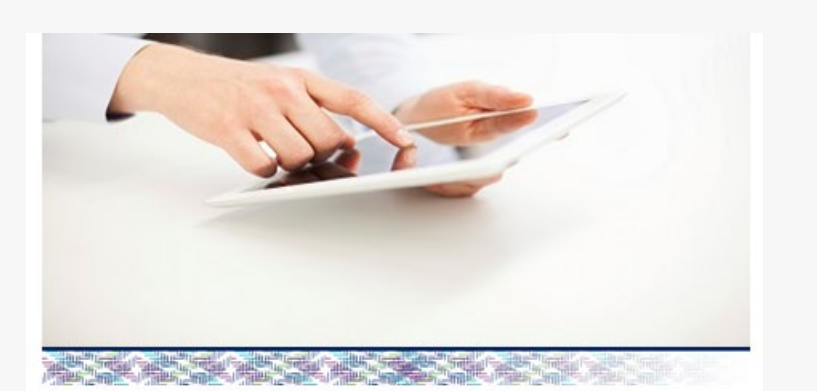

Hello.

#### Welcome to American Express @ WorksM

Activate your account now to begin enjoying the following features and benefits that will help you manage your Corporate Card account.

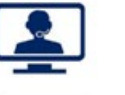

Management

Reporting

Program

Statements & Payments

Activation for  $@$  Work is easy - simply follow the steps on the right.

You are now ready to start using American Express @ Work.

If you have questions or require support with @ Work, our dedicated Customer Care Professionals can be reached at +886 2 2547

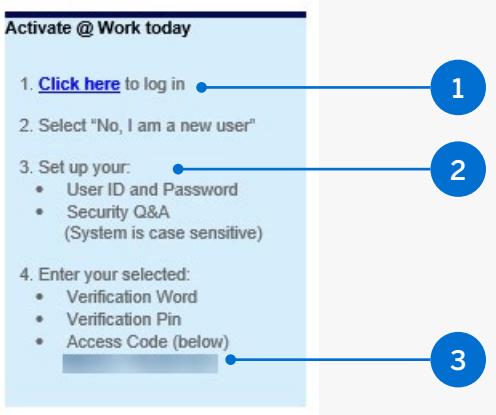

# 3. NEW @ WORK USER FIRST TIME LOG IN EXPERIENCE

Australia, New Zealand & Japan

India, Singapore, Hong Kong, Thailand and Taiwan

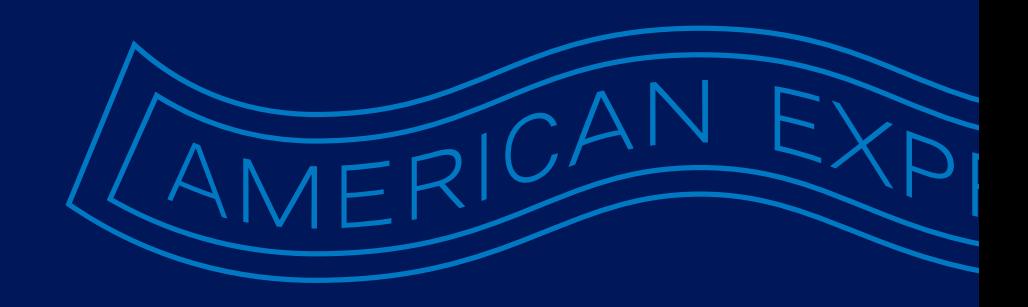

## FIRST TIME LOG IN EXPERIENCE

Australia, New Zealand & Japan

START  $\odot$ 

#### $A$   $B$

 $\Pi$ Héy $\emph{Control}$ in $\emph{B}$ tveid be $\emph{/}$ erificorataion:a/Worpdoyou lanteed to enter

- it here. 1. Enter your Date of Birth (dd/mm) or the 4-digit
- 2. Thyupnebyeorurampteun reotable Investition and the information or emailed from Operations.<br>Both fields will need to be correct before you can
- 2. **Both fiel Comilhue**ëd to be correct before you can "Save & Continue"

#### **INSTRUCTIONS**

*Click on the above numbers to reveal more information*

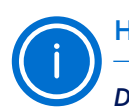

#### HELPFUL HINT

*Do not enter all four fields as the system only requires either of these options and an error message will appear.*

### First Time Log in Experience: Step 1

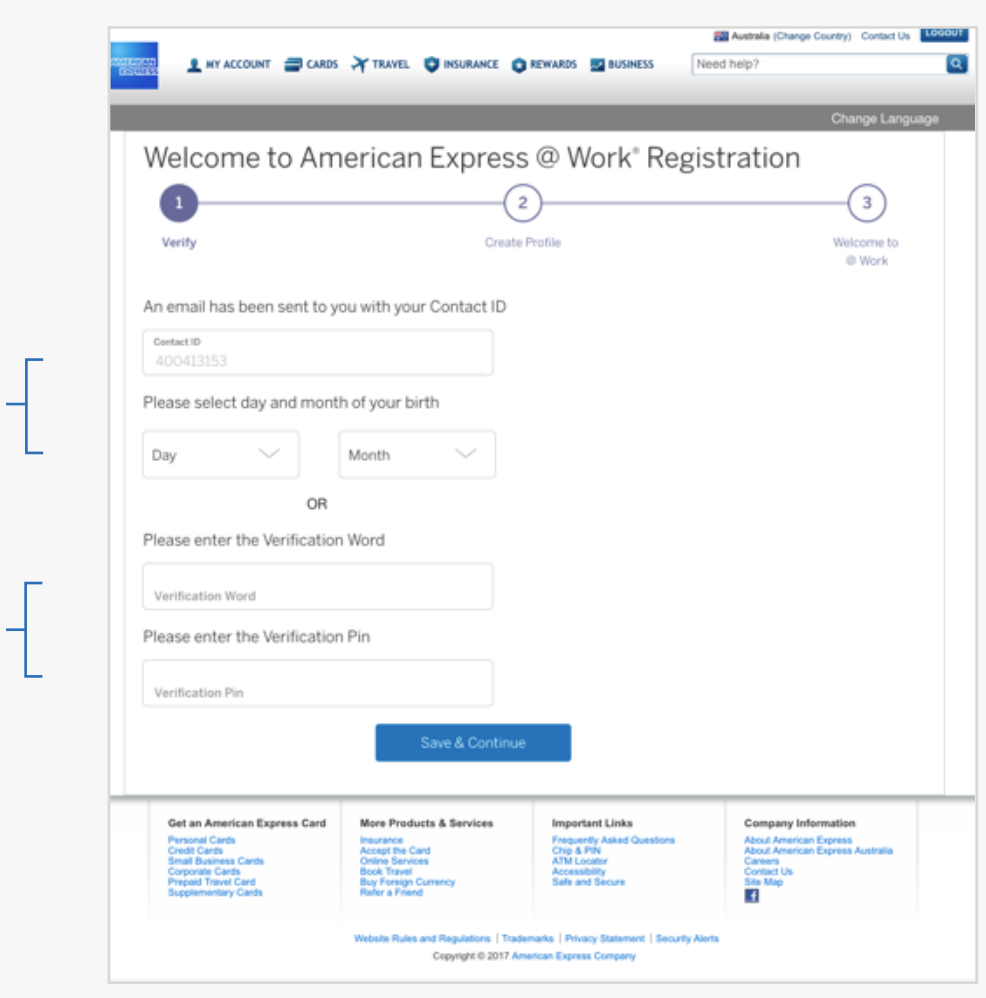

A

B

1 2 3

**A que Silvo i lastio o le castea tenera que la villa ple de la crea de la creacción de la p** plop punite to interest with the original text of an analytic interest in the act ready in This will allow you to reset your password should you **A the B&Wo et lasted this order than a selection of the future of the future of the future of the future of th**<br>**His Sulagested alternatives will also appear**<br>This Will a flow you to reset your password should<br>forget this use, suggested alternatives will also appear.

### First Time Log in Experience: Step 2

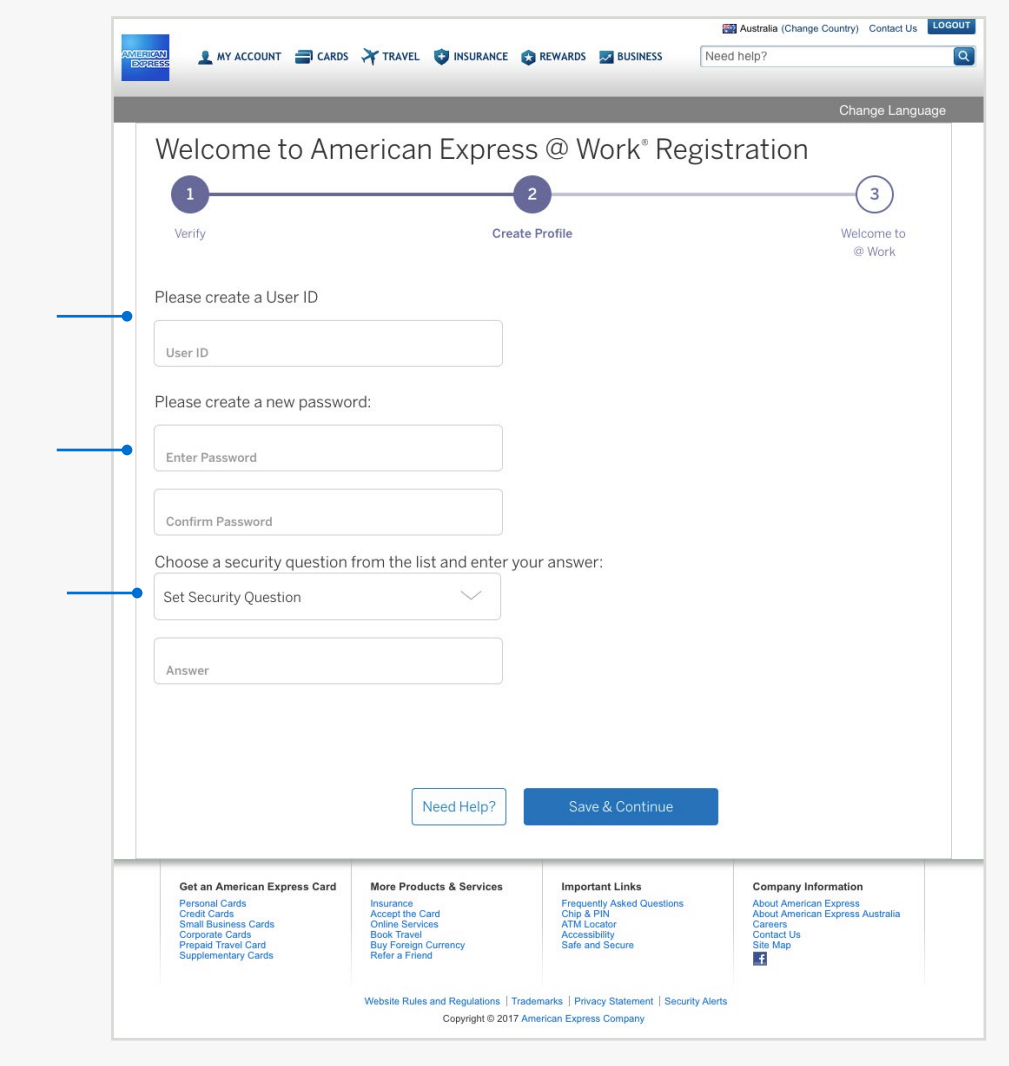

#### **INSTRUCTIONS**

#### 1 2

Youe rocaryfich maatsiert op a gite proPviidies the schreen I Dr. Secutinity e on t@uteheti@nWatorkkCtomtraeptal@eforyoutoretainforyour records.

### First Time Log in Experience: Step 3

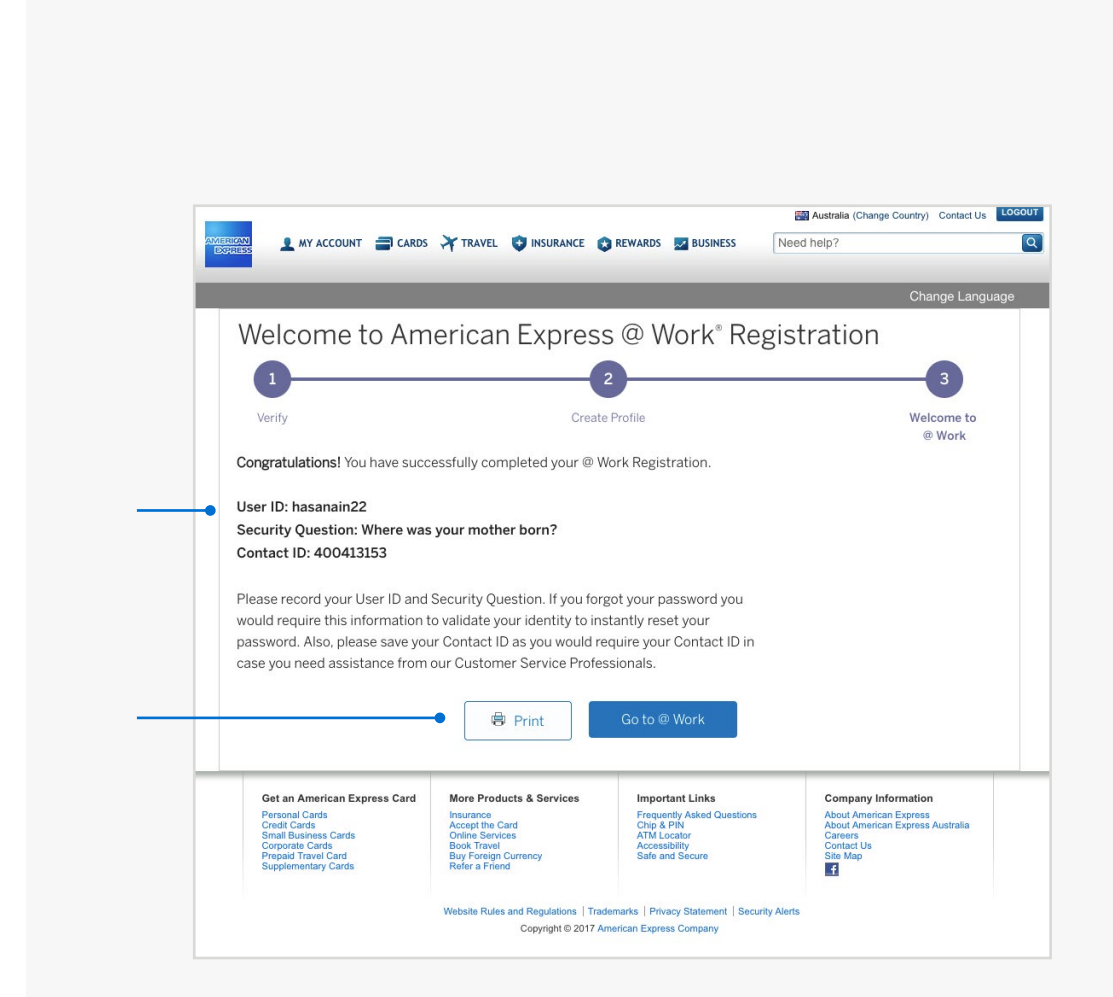

#### **INSTRUCTIONS**

# FIRST TIME LOG IN EXPERIENCE

India, Singapore, Hong Kong, Thailand and Taiwan

START<sup>®</sup>

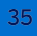

The @ Work Welcome email will have the URL link to access this page by clicking it you will be taken to the screen below.

Click on the "Go" button to complete enrolment to @ Work.

### First Time Log in Experience: Step 1

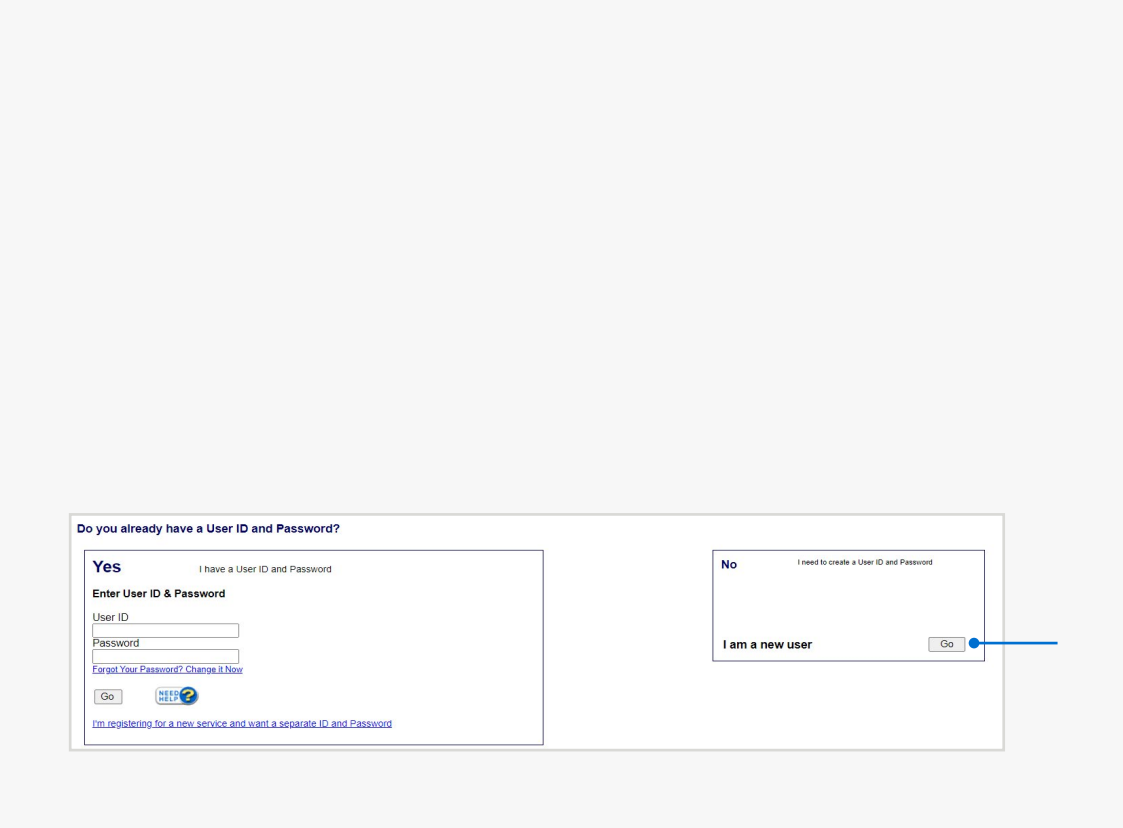

#### **INSTRUCTIONS**

#### 1 2 3

#### CREATE YOUR @ WORK USER ID AND PASSWORD. PASSWORD.

**Reeatseaplasipessolverhilflo isatrievoroe yole ao chkeep it is**afe. already in use, you will be asked to try again.

#### **Create User ID and Password** The User ID and Password you create can be used for most services on americanexpress.com. Your User ID should: User ID • Contain 5 to 20 characters - at least one letter (not case sensitive) 1 • Contain no spaces or special characters (e.g.,  $\&$ ,  $>$ ,  $*$ ,  $\$$ ,  $@$ ) **Enter Password** Your Password: 2 • Must contain 8 to 20 characters, including one letter and number • May include the following characters: %, $\breve{\mathbf{8}}$ ,  $\Box$ , ?, #, =, -. Your new password cannot have any spaces and will not be case sensitive. Re-enter password 3 << Back | Continue>> | MEEP

First time Log in Experience: Step 2

#### **INSTRUCTIONS**

#### 1 2

#### CREATE A SECURITY VALIDATION QUESTION AND ANSWER TO RESET YOUR PASSWORD ONLINE.

Enteasy of trom the selection will Quaste you in the seltoy our **dosswistd** in future.

### First time Log in Experience: Step 3

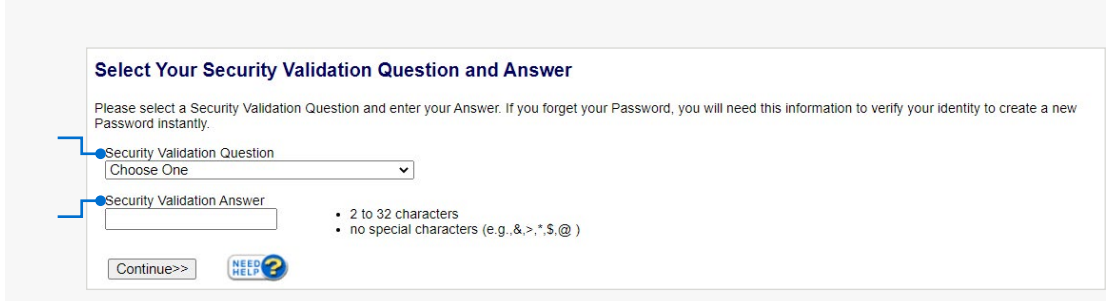

#### **INSTRUCTIONS**

#### 1 2 3

#### CREATE A SECURITY VALIDATION QUESTION AND ANSWER TO RESET YOUR PASSWORD ONLINE.

**Enter sie from the system of this poile quels the your this est Dy**our **Plasswiord imfutSure**urity Validation Question have been set up successfully.

## First time Log in Experience: Step 4

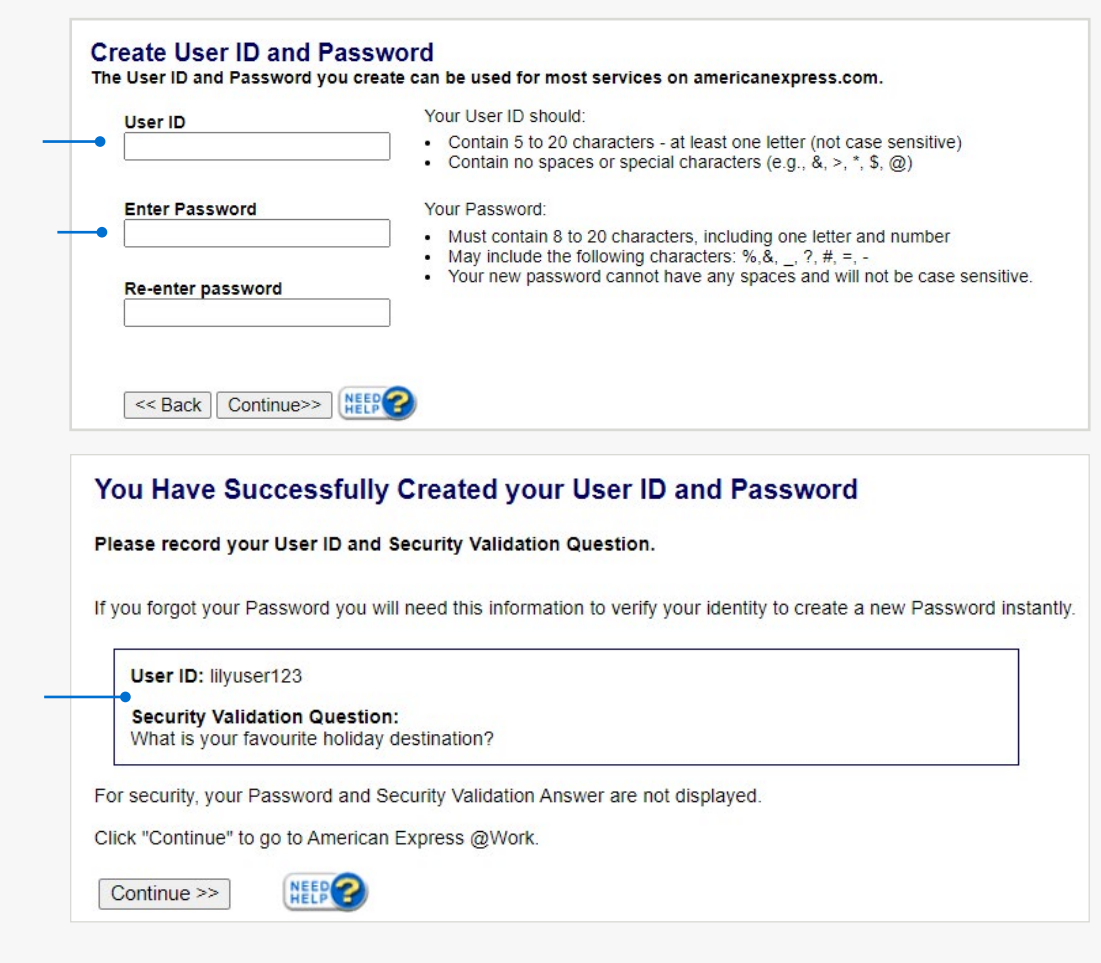

#### **INSTRUCTIONS**

#### 1 2 3 4

#### COMPLETE YOUR ENROLMENT TO @ WORK WORK

**Ehts Athoely & Chinatet no As SP in might you have been the system on the system of the system of the system o @ Wobyrolke:EdweifdbremtearkErfroradointslevert@dVycorukr1mloormreipzatgee.cmail** address. See Helpful Hint below.

#### **INSTRUCTIONS**

*Click on the above numbers to reveal more information*

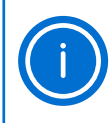

#### HELPFUL HINT

*If you did not receive the @ Work Welcome email: Check your firewall to ensure emails from American Express have not bounced back.*

*Contact PA Servicing Call Centre to request the Welcome Email be resent.*

### First time Log in Experience: Step 5

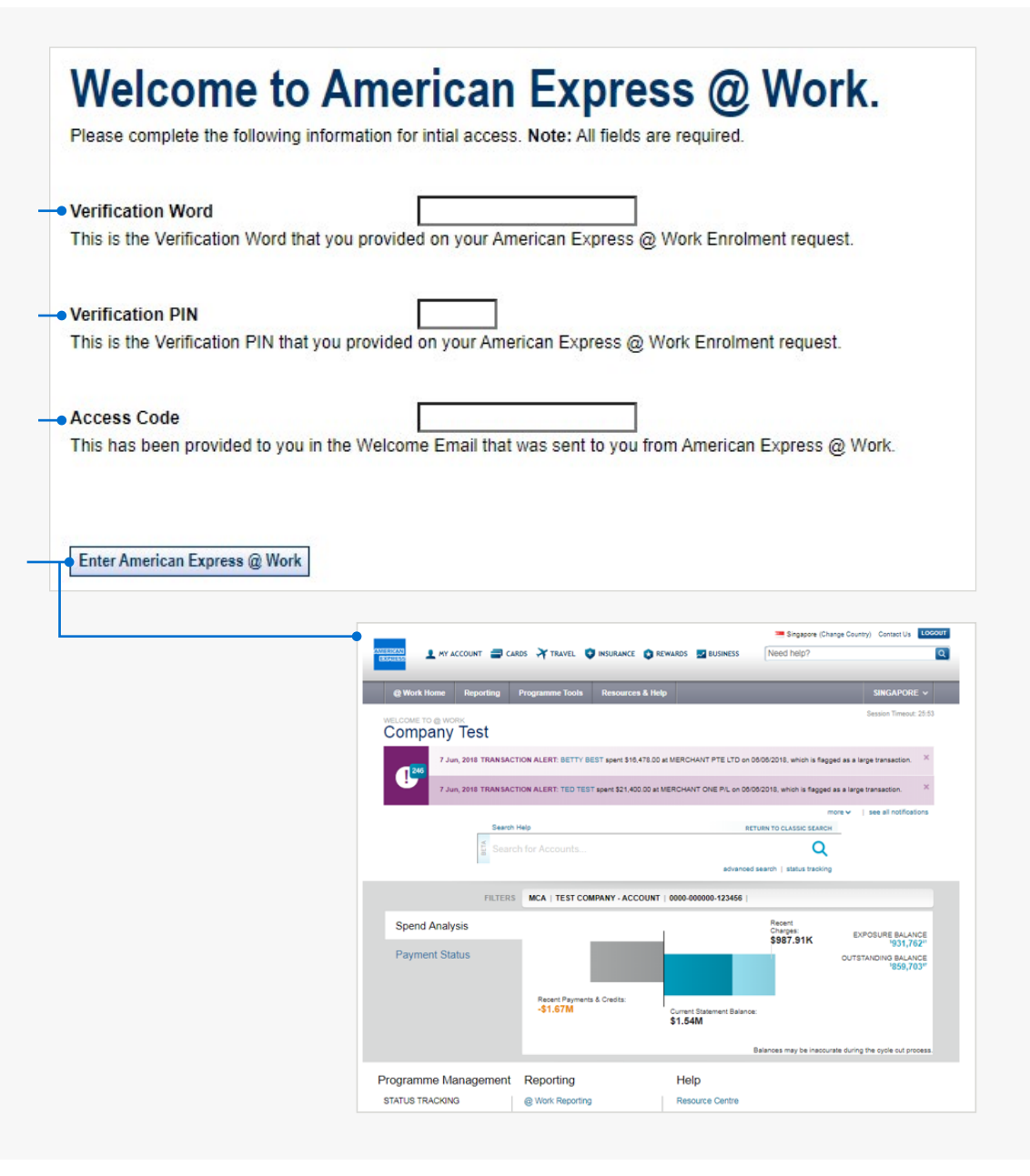

# 4. @ WORK CLIENT CONSULTANTS

 $\triangle$ 

Introducing our @ Work Training Consultants

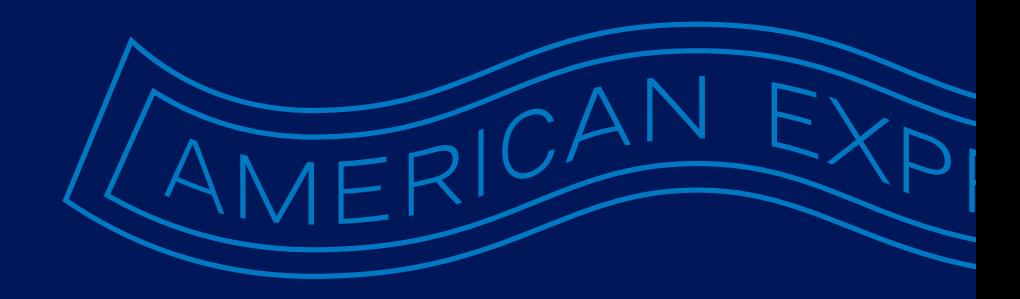

### Introducing our @ Work Training Consultants

Whether you are an existing @ Work User or considering enrolling, we have a Team who can help you utilise the right features in @ Work to meet your organisational needs.

Speak with them today about how you can manage your Program more efficiently or use powerful data insights to manage compliance, Card Member spend and track employees across the globe.

Our experienced Consultants provide free demonstrations or training sessions on @ Work capabilities. To book a time convenient for you, contact your Account Manager or your local Corporate PA Servicing Team.

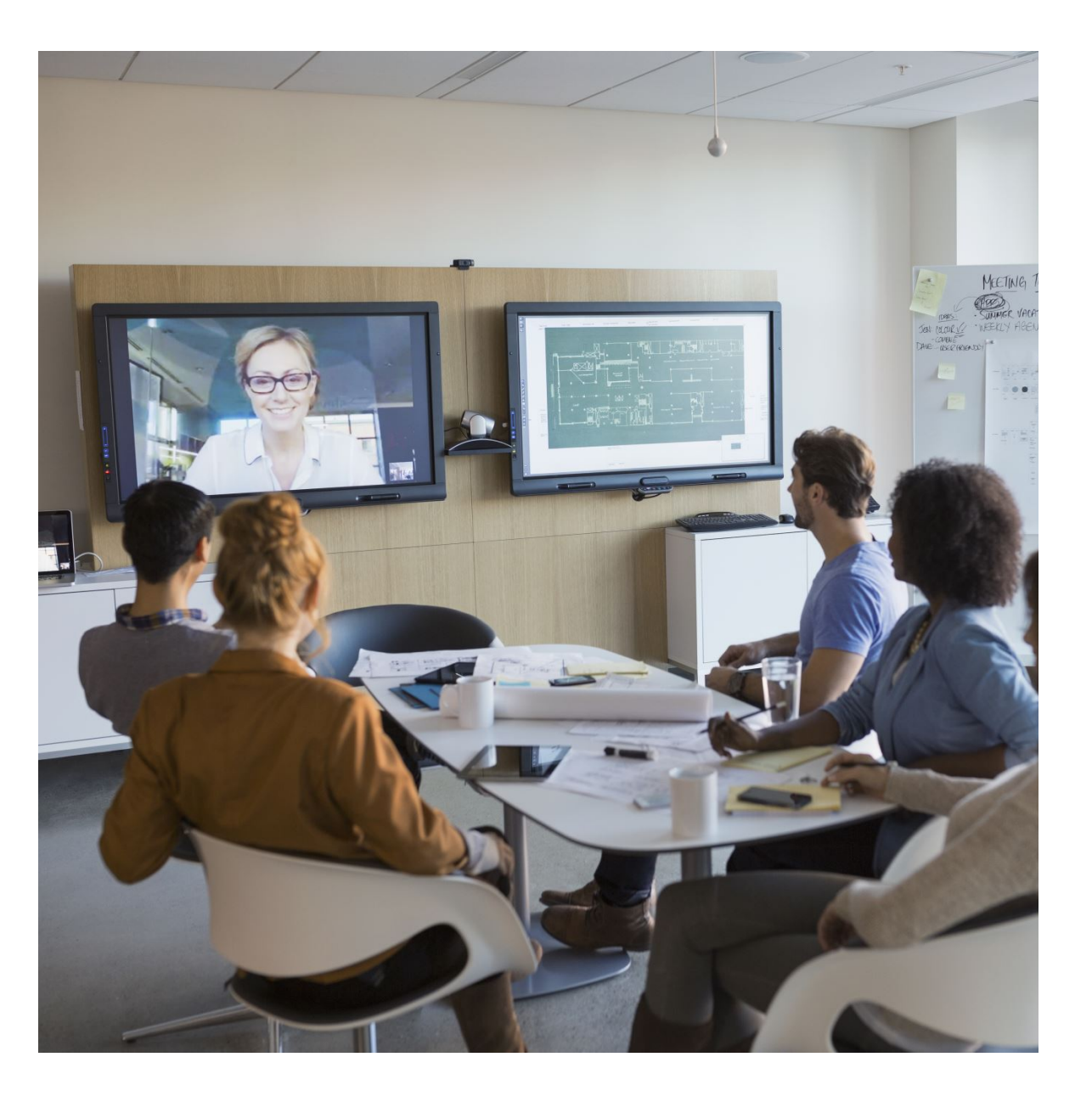

## 5. @ WORK RESOURCE CENTRE

The Global @ Work Resource Centre

 $\triangle$ 

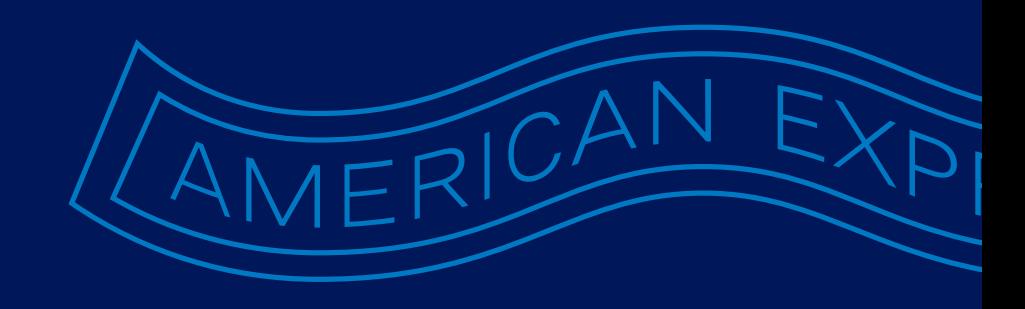

### The Global @ Work Resource Centre

Provides educational materials to help you make the most of your access. You can visit the site via the @ Work Homepage link or [access the site here](https://business.americanexpress.com/resource-center).

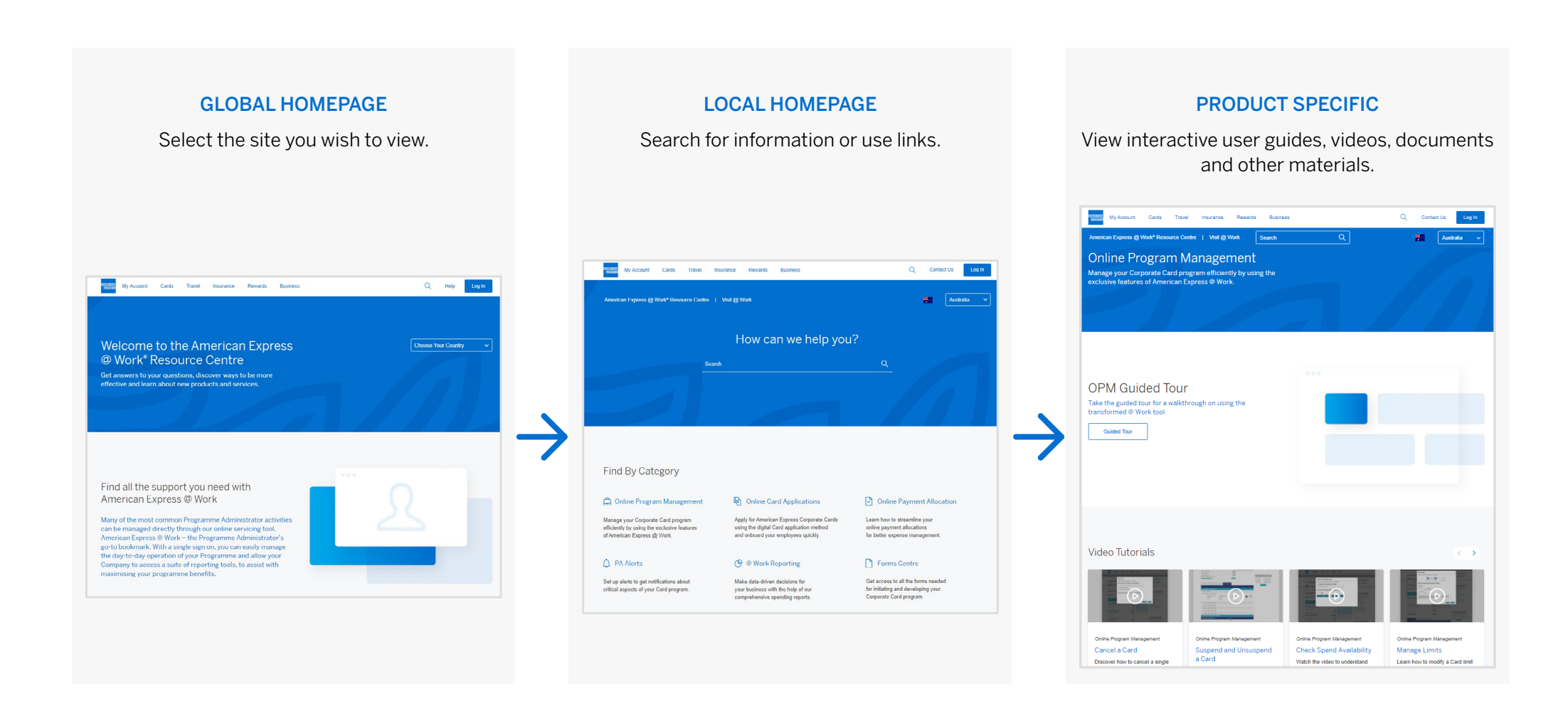

 $\circledR$